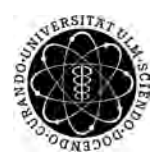

ulm university universität Im

**Universität Ulm** | 89069 Ulm | Germany **Fakultät für**

**Ingenieurwissenschaften, Informatik und Psychologie** Institut für Datenbanken und Informationssysteme

## **Entwicklung und Konzeption einer modernen und feedbackgestützten iOS-Anwendung für das KINDEX-Instrument**

Bachelorarbeit an der Universität Ulm

**Vorgelegt von:** Lina Xu lina.xu@uni-ulm.de

**Gutachter:** Prof. Dr. Manfred Reichert

**Betreuer:** Prof. Dr. Rüdiger Pryss

2019

Fassung 10. Dezember 2019

c 2019 Lina Xu

This work is licensed under the Creative Commons. Attribution-NonCommercial-ShareAlike 3.0 License. To view a copy of this license, visit http://creativecommons.org/licenses/by-nc-sa/3.0/de/ or send a letter to Creative Commons, 543 Howard Street, 5th Floor, San Francisco, California, 94105, USA.

Satz: PDF-LAT<sub>E</sub>X 2<sub>ε</sub>

#### **Kurzfassung**

"Gesundheit ist die erste Pflicht im Leben"[\[1\]](#page-72-0). Ein Zitat von Oscar Wilde macht uns klar wie wichtig die Gesundheit in unserem Leben ist. Besonders im Leben einer Frau stellt die Schwangerschaft einen neuen Lebensabschnitt dar. Um die Gesundheit der Mutter und die des Kindes entsprechend zu gewährleisten, gibt es den evidenzbasierten Fragebogen KINDEX<sup>[1](#page-2-0)</sup>. In diesem werden die psychosozialen Risikofaktoren der Schwangeren, von Gynäkologen [2](#page-2-1) erkannt und frühzeitig behandelt [\[2\]](#page-72-1).

Um diesen Schritt in der Phase der Schwangerschaft zu erleichtern, gibt es für die Schwangere die Möglichkeit den papierbasierten KINDEX Fragebogen online am Tablet auszufüllen. Dadurch ist es der Schwangeren möglich den Fragebogen überall und jederzeit auszufüllen. Ziel dieser Abschlussarbeit ist die Umsetzung und Realisierung einer iPad-gestützten Anwendung. Diese speichert und wertet die Antworten der Schwangeren aus und übermittelt dies den betreuenden Gynäkologen. In der selben Anwendung ist es dem Gynäkologen möglich die Auswertung des Fragebogens einzusehen, um eine ggf. entsprechende Behandlung vorzuschlagen.

<span id="page-2-0"></span><sup>&</sup>lt;sup>1</sup>Konstanzer Index

<span id="page-2-1"></span><sup>&</sup>lt;sup>2</sup>In dieser Arbeit wird auf Grund der besseren Lesbarkeit die Formulierung Gynäkologe oder Arzt verwerndet. Dies schließt die Hebammen und Geburtshelfer mit ein.

# **Inhaltsverzeichnis**

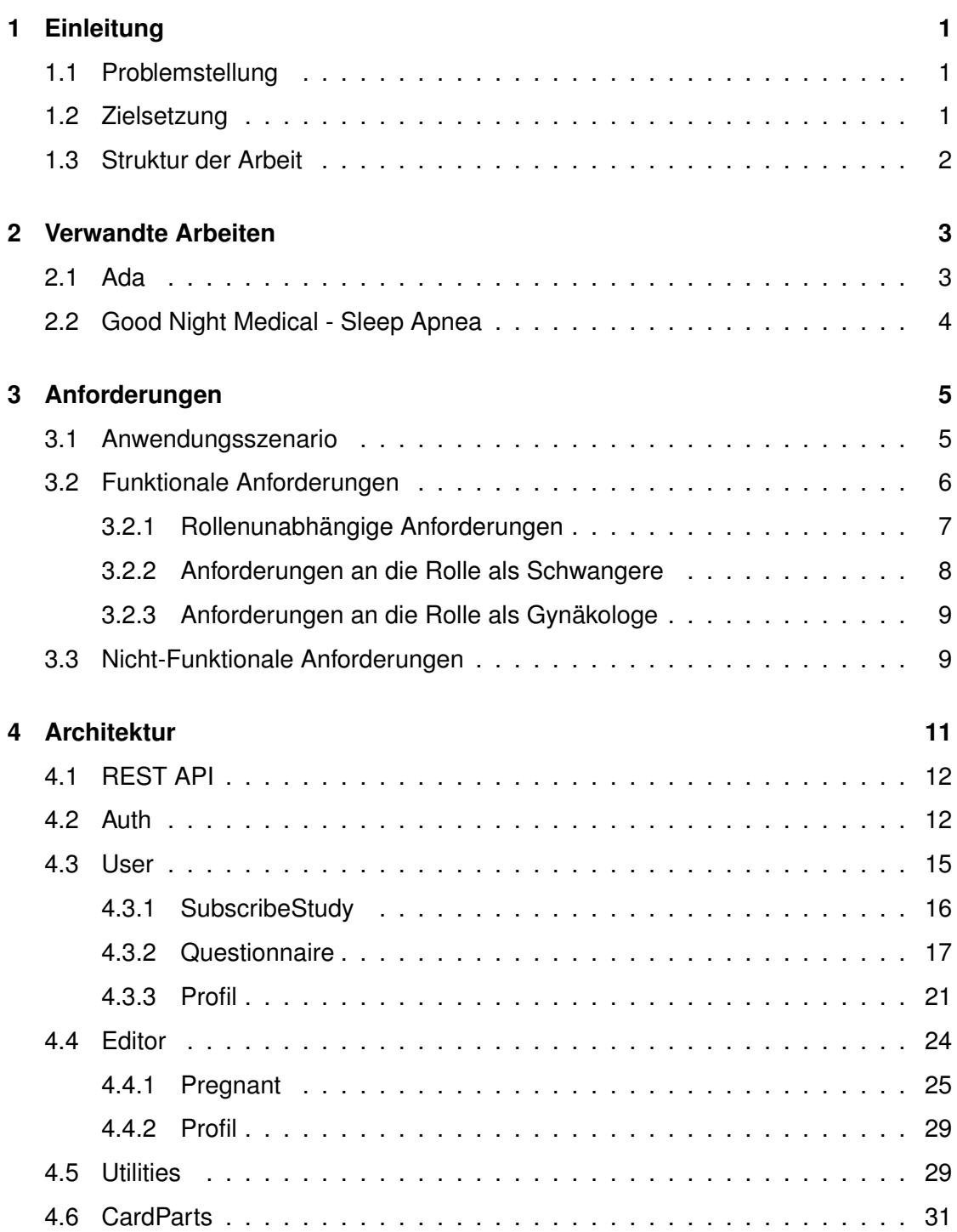

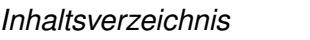

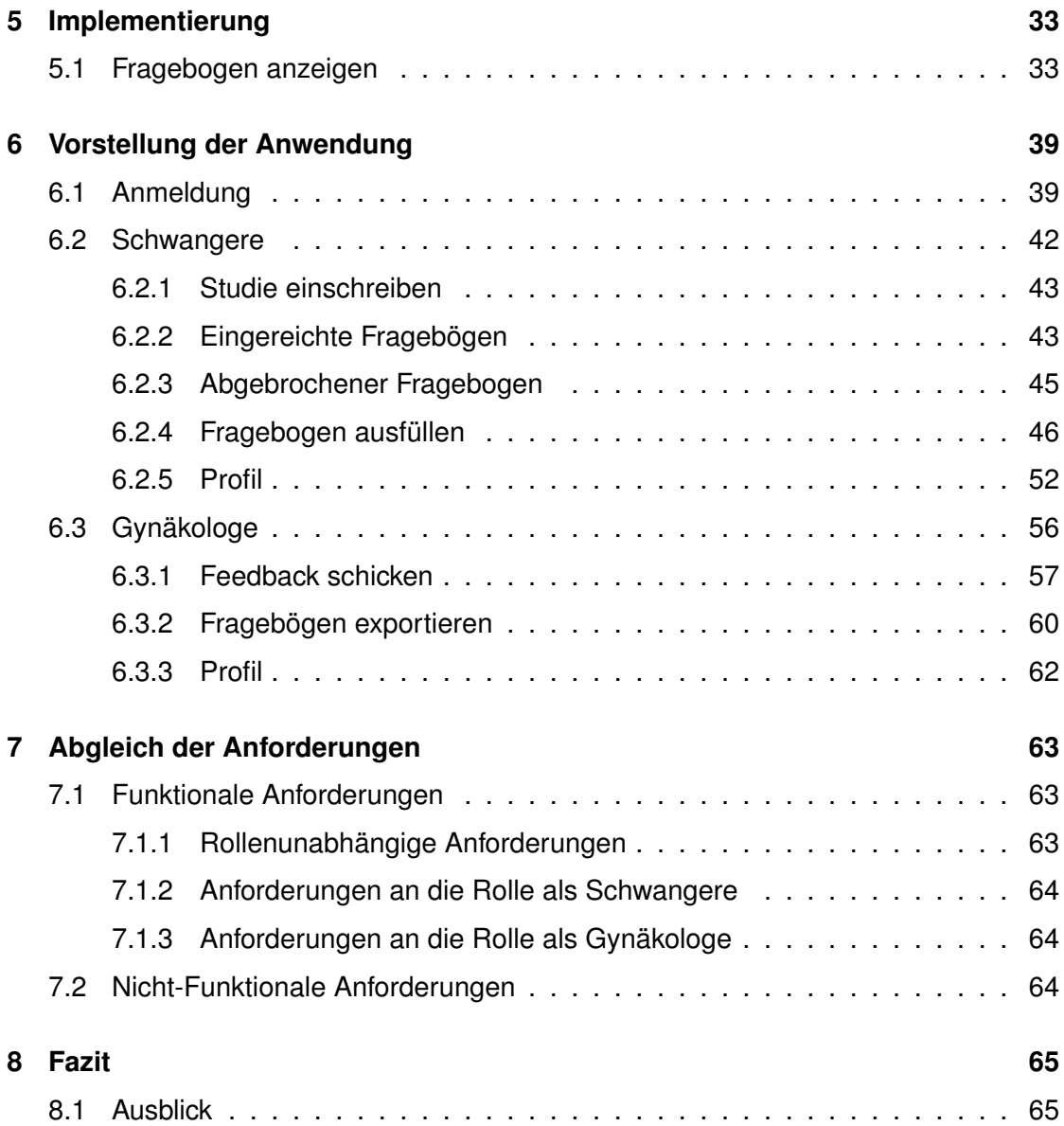

# **1 Einleitung**

#### <span id="page-6-1"></span><span id="page-6-0"></span>**1.1 Problemstellung**

In einer Schwangerschaft gibt es viele Faktoren auf die die Schwangere achten muss. Unter anderem die Ernährung, ausreichend Bewegung und die Teilnahme an regelmäßigen Vorsorgeuntersuchungen. Somit ist die Schwangere zusätzlich zu ihrer eigenen Gesundheit ebenfalls für die Gesundheit des ungeborenen Kindes zuständig. Für viele Frauen bedeutet das Stress, Angst, Verzweiflung oder Überforderung. Dies kann sich ebenfalls negativ auf die Gesundheit des Kindes auswirken [\[3\]](#page-72-2). Um der Schwangeren und ihrem Kind eine bestmögliche Betreuung zu bieten, ist es wichtig alle Risikofaktoren zu erkennen. Sowohl für die Schwangere, als auch für den betreuenden Gynäkologen [\[2\]](#page-72-1).

#### <span id="page-6-2"></span>**1.2 Zielsetzung**

Ein Instrument zur Erfassung der Risikofaktoren ist der Konstanzer Index (KINDEX) [\[4\]](#page-72-3). Dieser beinhaltet 23 Fragen <sup>[1](#page-6-3)</sup>, unter anderem zur aktuellen Situation der Schwangeren, dem Vater des ungeborenen Kindes und relevante Erkrankungen. Mithilfe diesem Fragebogen ist eine unmittelbare Auswertung durch den Gynäkologen möglich, damit die Schwangere ein zielgerichtetes Feedback erhält [\[5\]](#page-72-4). Das Ziel dieser Arbeit ist die Entlastung der Gynäkologen und Schwangeren bei der Erkennung von Risikofaktoren während einer Schwangerschaft [\[6\]](#page-72-5). Zudem die komfortable Handlung und unmittelbare Auswertung von Fragebögen der Schwangeren [\[7\]](#page-72-6).

<span id="page-6-3"></span><sup>1</sup> einsehbar unter: http://www.babyforum-landkreis-konstanz.de/de/aktuelles/KINDEX-Interview.pdf

#### *1 Einleitung*

#### <span id="page-7-0"></span>**1.3 Struktur der Arbeit**

Die Arbeit gibt zunächst einen kurzen Einblick in ähnliche Arbeiten. Anschließend werden die Anforderungen an die Anwendung, unter anderem durch ein Anwendungsszenario, beschrieben. Danach wird die Architektur der Anwendung erläutert und ausgewählte Implementierungsdetails näher erklärt. Das Endergebnis der Anwendung wird mithilfe von Bildern beschrieben. Nachfolgend werden die zuvor beschriebenen Anforderungen an die Anwendung mit dem Endergebnis abgeglichen. Zuletzt wird eine Zusammenfassung der Arbeit mit einem Ausblick auf Verbesserungs- und Erweiterungsmöglichkeiten gegeben.

**2**

### **Verwandte Arbeiten**

<span id="page-8-0"></span>In diesem Abschnitt werden ähnliche Arbeiten zur Erkennung von Risikofaktoren beziehungsweise Krankheiten vorgestellt.

#### <span id="page-8-1"></span>**2.1 Ada**

Ada wurde 2011 gegründet und 2016 gelauncht. Durch die Zusammenarbeit von Softwareentwicklern, Ärzten und Wissenschaftlern ist es ihnen möglich eine Gesundheitsplattform zu erstellen, die den Menschen hilft ihre Gesundheit besser zu verstehen und zu unterstützen.

Die KI-gestützte iOS App Ada [\[8\]](#page-72-7) stellt in einem Chat <sup>[1](#page-8-2)</sup> einfache und relevante Fragen, die der Nutzer schnell und einfach beantworten kann. Anhand der gegebenen Antworten führt die App eine Analyse durch, indem sie die Antworten mit ähnlichen Fällen vergleicht, und einen entsprechenden Behandlungsvorschlag empfiehlt. Zusätzlich erhält man weitere vertrauenswürdige Informationen zur möglichen Erkrankung durch eine medizinische Bibliothek. Es ist ebenfalls möglich, die eigenen Berichte zu teilen oder zu drucken. Somit ist es für jeden jederzeit und überall möglich die App zu nutzen.

Seitdem erhielt Ada einige Auszeichnungen, Zulassungen und Prüfzeichen.

Die App ist kostenlos und kann aus dem Apple App Store oder Google Play Store heruntergeladen werden.

<span id="page-8-2"></span><sup>&</sup>lt;sup>1</sup>elektronische Kommunikation mittels geschriebenem Text

#### <span id="page-9-0"></span>**2.2 Good Night Medical - Sleep Apnea**

Eine kleine Gruppe von Fachleuten aus den Bereichen Gesundheitswesen, Finanzen und Versicherungen gründeten eine Organisation die Menschen mit Schlafstörungen hilft. Mittlerweile sind viele Standorte der Firma in den USA vertreten.

Die App Good Night Medical - Sleep Apnea [\[9\]](#page-73-0) sammelt Informationen über den Nutzer, durch Fragen die der Nutzer Schritt für Schritt beantworten kann. Dadurch werden mögliche Risiken zur Schlafstörung erkannt. Wurde eine Schlafstörung diagnostiziert, bietet Good Night Medical weitere Behandlungen an, darunter eine CPAP - Behandlung [2](#page-9-1) .

<span id="page-9-1"></span><sup>&</sup>lt;sup>2</sup>das Tragen einer Schlafmaske während des gesamten Schlafes um einen Überdruck auf die Atemwege auszuüben

# **3 Anforderungen**

<span id="page-10-0"></span>Um den kompletten Funktionsumfang der Anwendung zu verdeutlichen, wird zunächst ein Anwendungsszenario erläutert. Zusätzlich zu dieser werden die Funktionalen und Nicht-Funktionalen Anforderungen beleuchtet.

#### <span id="page-10-1"></span>**3.1 Anwendungsszenario**

Dieser Abschnitt beschreibt einen typischen Ablauf der Anwendung, siehe Abbildung [3.1.](#page-11-1) Die Anwendung unterscheidet zwischen zwei Rollen, die Rolle der Schwangeren und die Rolle der Gynäkologen.

Eine Schwangere will einen Fragebogen ausfüllen. Dafür öffnet sie die Anwendung und beantwortet die Fragen des Fragebogens. Nach dem Ausfüllen des Fragebogens reicht sie die Antworten ein und wartet auf das Feedback des behandelnden Gynäkologen. Daraufhin ist es dem behandelnden Gynäkologen möglich das Feedback des eingereichten Fragebogens einzusehen. Stimmt er dem Feedback zu, kann er das Feedback an die Schwangere verschicken. Infolgedessen kann die Schwangere das Feedback ebenfalls einsehen und sowohl die Schwangere als auch der Gynäkologe können entsprechende Gegenmaßnahmen einleiten.

#### *3 Anforderungen*

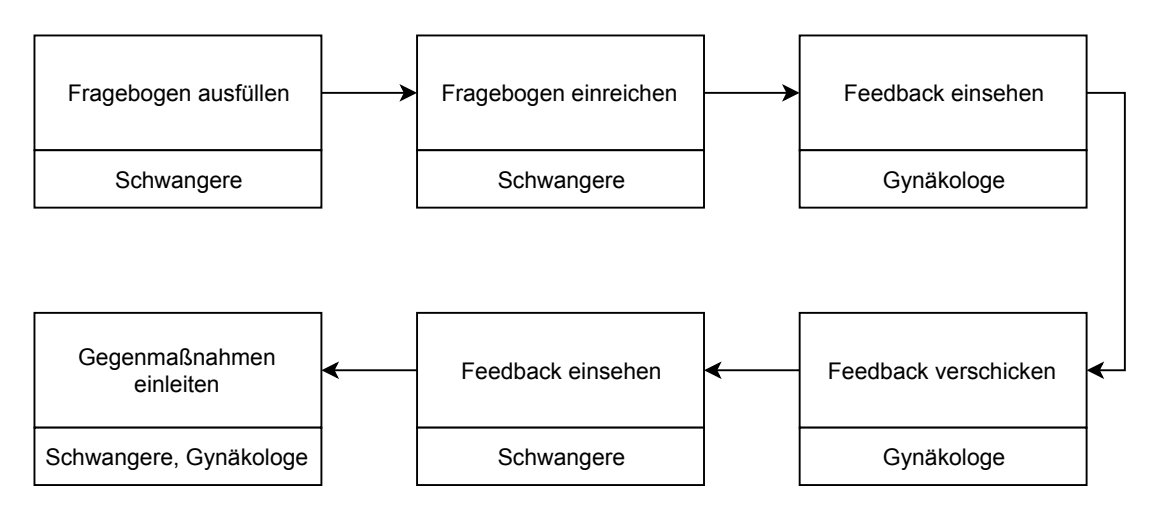

<span id="page-11-1"></span>Abbildung 3.1: Typischer Ablauf

#### <span id="page-11-0"></span>**3.2 Funktionale Anforderungen**

Da nicht jede Nutzung der Anwendung wie diese abläuft, gibt es weitere Anforderungen an die Anwendung. Diese Anforderungen werden in Funktionale und Nicht-Funktionale Anforderungen unterteilt. Funktionale Anforderungen beschreiben gewünschte Funktionalitäten an die Anwendung. Die Nicht-Funktionalen Anforderungen beschreiben die "Qualität"der gewünschten Funktionalität.

Die Funktionalen Anforderungen der Anwendung sind in drei Abschnitten aufgeteilt, da es Funktionalitäten gibt die nur für eine bestimmte Rolle vorgesehen sind, beziehungsweise Funktionalitäten die rollenunabhängig sind.

#### <span id="page-12-0"></span>**3.2.1 Rollenunabhängige Anforderungen**

Die rollenunabhängige Anforderungen sind sowohl für die Schwangere, als auch für den Gynäkologen vorhanden.

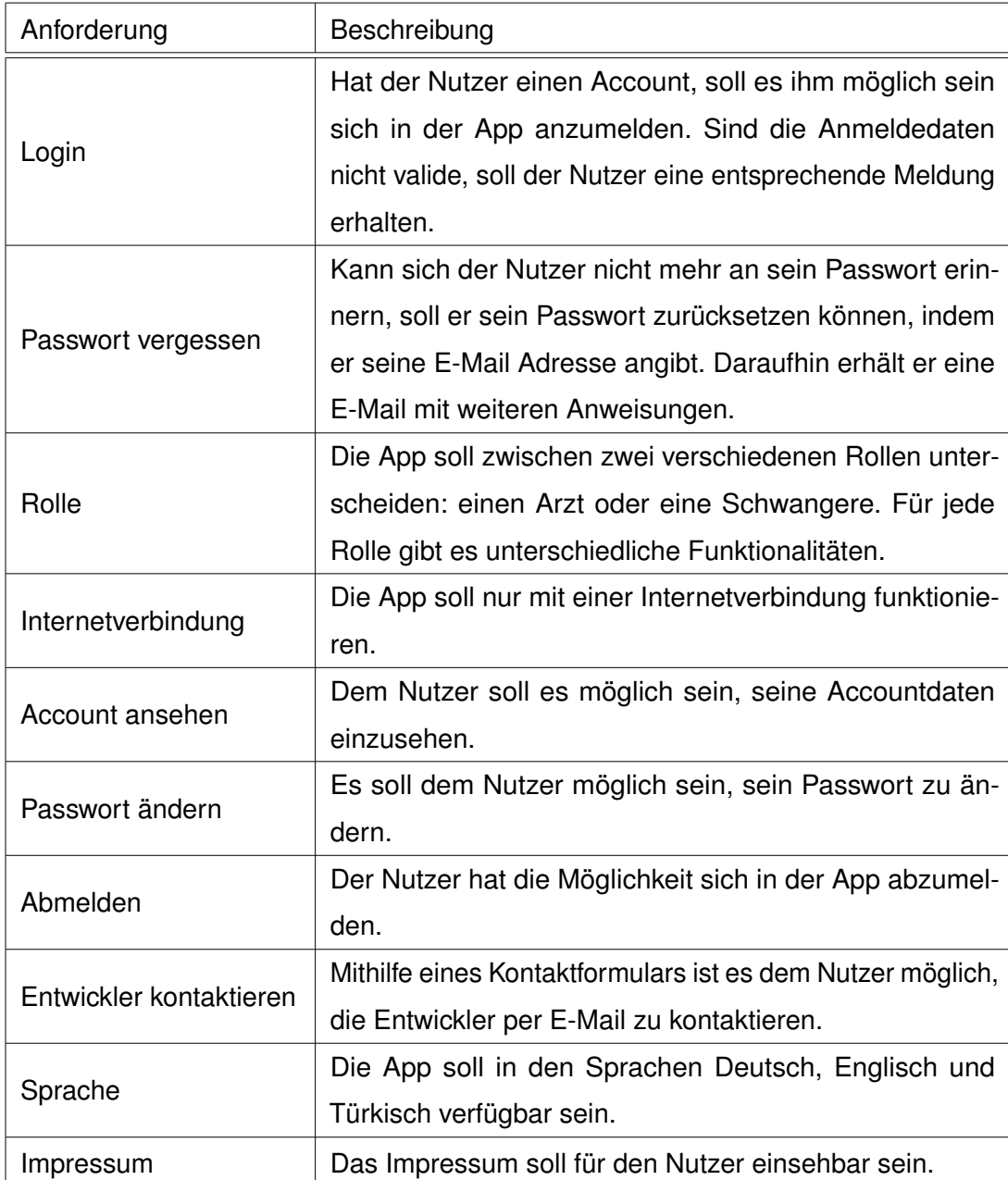

#### *3 Anforderungen*

#### <span id="page-13-0"></span>**3.2.2 Anforderungen an die Rolle als Schwangere**

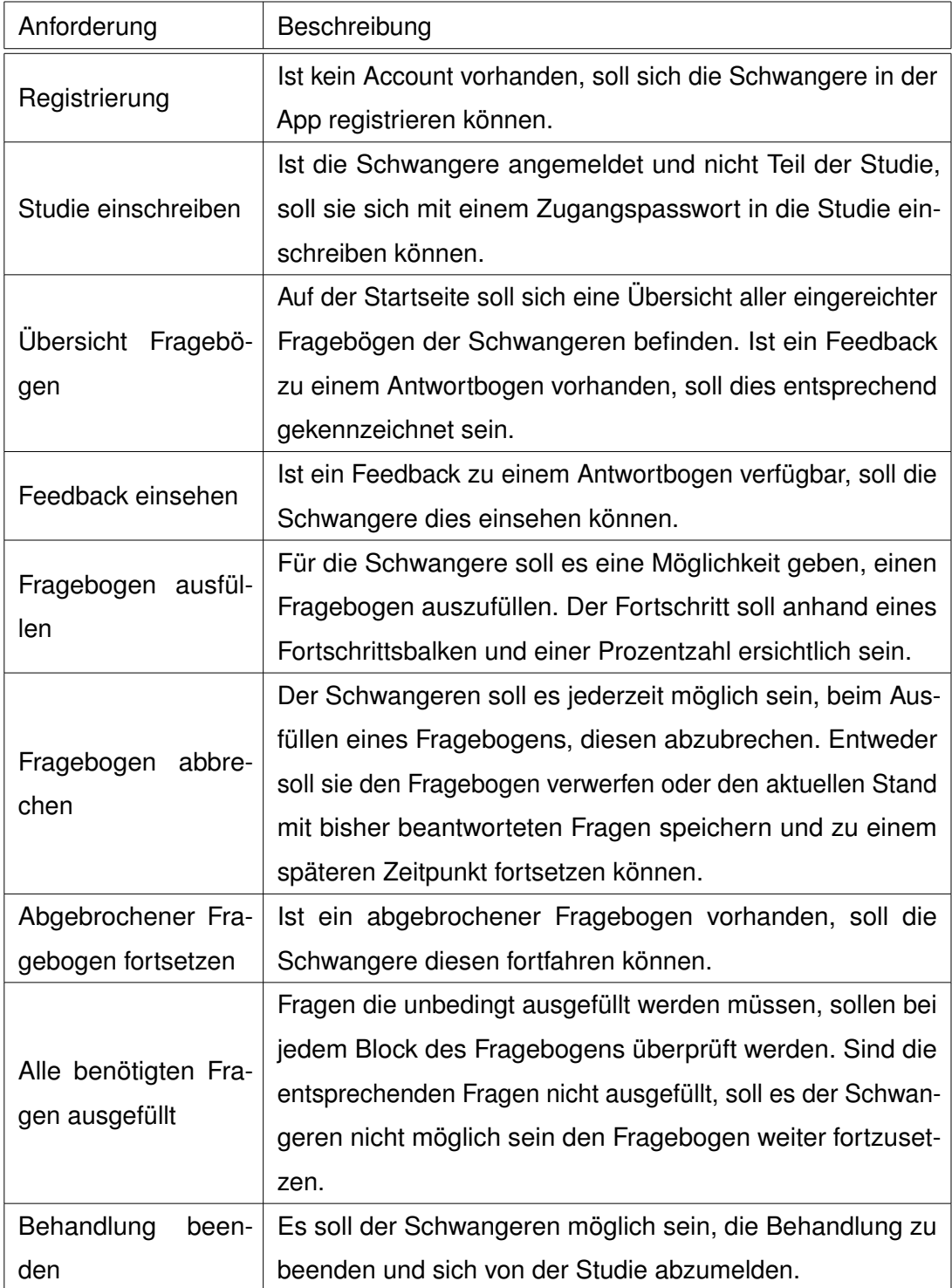

#### <span id="page-14-0"></span>**3.2.3 Anforderungen an die Rolle als Gynäkologe**

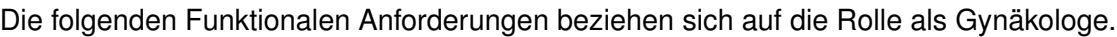

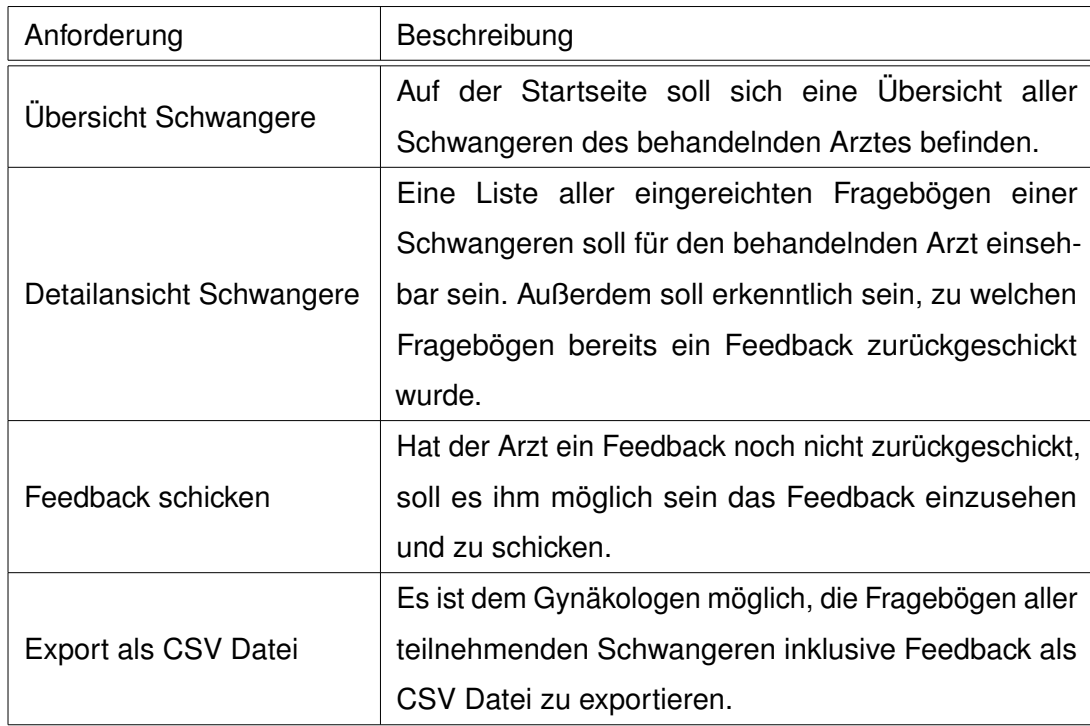

#### <span id="page-14-1"></span>**3.3 Nicht-Funktionale Anforderungen**

Zu den Funktionalen Anforderungen gibt es die folgenden Nicht-Funktionalen Anforderungen.

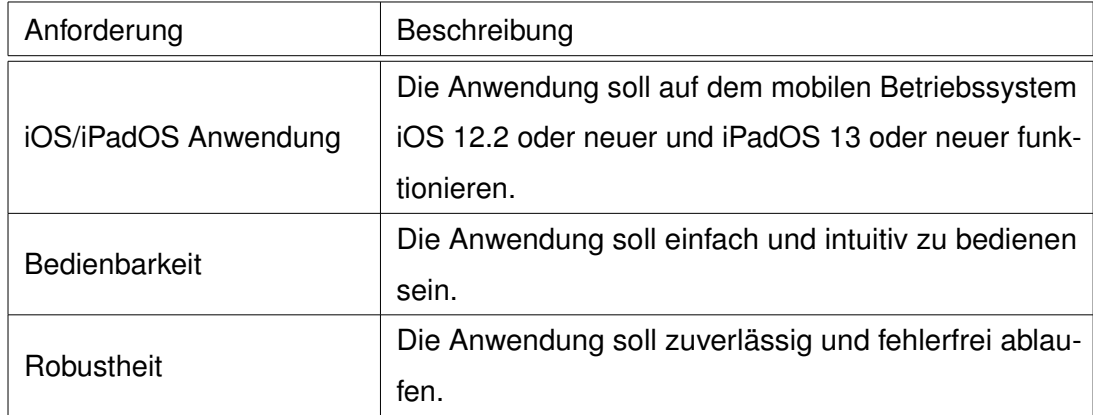

# **4**

## **Architektur**

<span id="page-16-0"></span>In diesem Kapitel werden die Prozesse der Anwendung mithilfe von Flussdiagrammen realisiert [\[10\]](#page-73-1).

Da die Anwendung zwischen zwei Rollen unterscheidet, ist die Architektur der Anwendung ebenfalls in zwei Teilen aufgeteilt, siehe Abbildung [4.1.](#page-17-2) Zusätzlich gibt es einen dritten Teil Auth zur Authentisierung des Anwenders der App. Bei der Authentisierung wird anhand der eingegebenen Daten entschieden, welche Rolle der Anwender hat. Gehören die eingegebenen Daten zu einer Schwangeren, folgt der Teil User. Ansonsten gehören die Daten einem Gynäkologen, das heißt der Teil Editor folgt. Nach der Rollenvergabe der Authentisierung ist es beiden Parteien möglich sich abzumelden und somit wieder zur Authentisierung zurück zu kehren.

Außerdem gibt es ein Teil API in der die Requests mit der REST API, siehe [4.1,](#page-17-0) implementiert wurden. In Utilities befinden sich die restlichen Komponenten die zur Implementierung beigetragen haben.

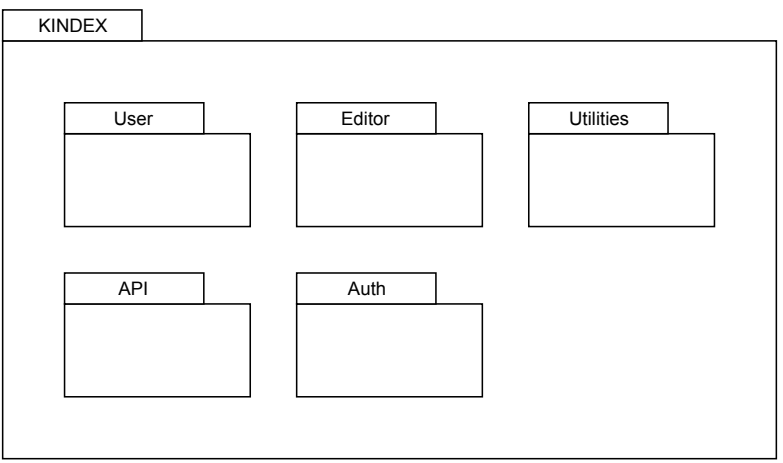

<span id="page-17-2"></span>Abbildung 4.1: Allgemeine Architektur

#### <span id="page-17-0"></span>**4.1 REST API**

Mithilfe der REST API<sup>[1](#page-17-3)</sup> lassen sich Informationen zwischen Client und Server austauschen bzw. verändern [\[11\]](#page-73-2). In der Anwendung werden die folgenden HTTP-Methoden verwendet:

**GET** fordert Daten an

**POST** übermittelt Daten

**PUT/PATCH** ändert bestehende Daten

**DELETE** löscht die angegebenen Daten

#### <span id="page-17-1"></span>**4.2 Auth**

Beim Öffnen der App ist eine Anmeldung nötig. Dies setzt einen bereits vorhandenen Account voraus. Hat sich der Nutzer jedoch bereits vorher auf dem Gerät angemeldet, werden die Anmeldedaten aus der Datenbank geholt. Weshalb der Nutzer es nicht nötig hat, seine Anmeldedaten bei jedem Öffnen der App einzugeben. Das bedeutet,

<span id="page-17-3"></span><sup>&</sup>lt;sup>1</sup> Representational State Transfer Application Programming Interface

die Anmeldedaten müssen beim erstmaligen Benutzen nach der Installation der App und nach dem Ausloggen der Nutzer eingegeben werden. Sind keine Anmeldedaten vorhanden, holt die Anwendung die Anmeldedaten aus der Eingabe des Nutzers und schreibt sie in die Datenbank.

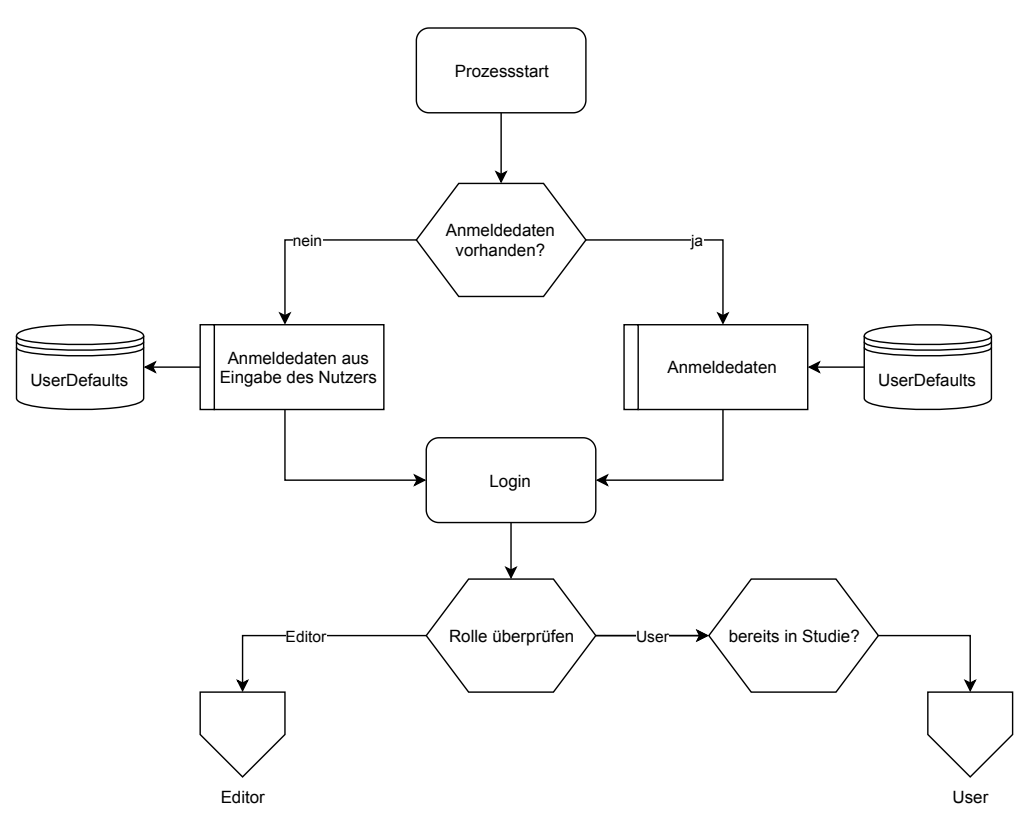

Abbildung 4.2: Anmeldeprozess

Es werden die folgenden Requests benötigt:

#### **POST** Login

**GET** Rolle überprüfen, bereits in Studie

Ist noch kein Account des Anwenders der App vorhanden, ist es dem Nutzer möglich sich zu registrieren und sich somit einen Account anzulegen (siehe Abbildung [4.3\)](#page-19-0). Eine Registrierung ist nicht für einen Gynäkologen möglich.

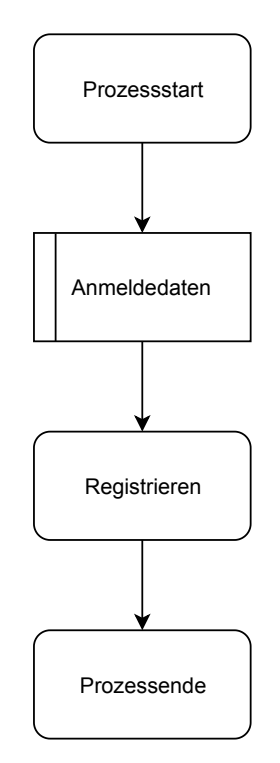

<span id="page-19-0"></span>Abbildung 4.3: Registrierungsprozess

Es wird folgender Request benötigt:

**POST** Registrieren

Hat der Nutzer sein Passwort vergessen, wird ihm nach Eingabe seiner E-Mail Adresse eine E-Mail mit weiteren Instruktionen gesendet. Dazu wird ein POST Request mit der E-Mail Adresse des Nutzers gemacht (siehe Abbildung [4.4\)](#page-20-1).

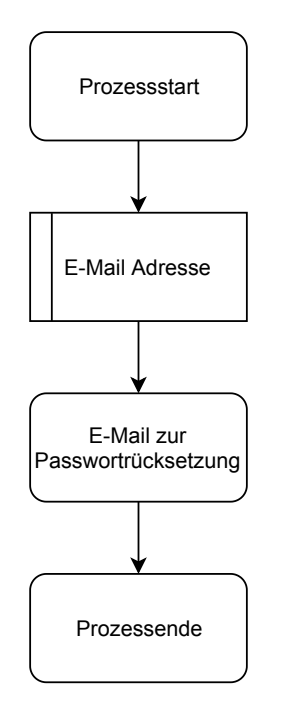

<span id="page-20-1"></span>Abbildung 4.4: Prozess zum Zurücksetzen des Passwortes

Es wird folgender Request benötigt:

**POST** E-Mail zur Passwortrücksetzung

#### <span id="page-20-0"></span>**4.3 User**

Nachdem die Anmeldedaten und Rolle der Studie überprüft wurden, unterteilt sich die Ansicht der Schwangeren in drei Teilen, die im Laufenden näher beschrieben werden. Einen Questionnaire Teil, einen Profil Teil und einen SubscribeStudy Teil (siehe Abbildung [4.5\)](#page-21-1).

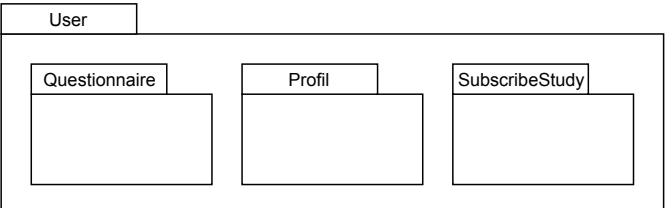

<span id="page-21-1"></span>Abbildung 4.5: Allgemeine Struktur von User

#### <span id="page-21-0"></span>**4.3.1 SubscribeStudy**

Nach dem Anmelden entscheidet die Anwendung mithilfe der API, um welche Rolle es sich handelt. Handelt es sich um den Account einer Schwangeren, wird zusätzlich

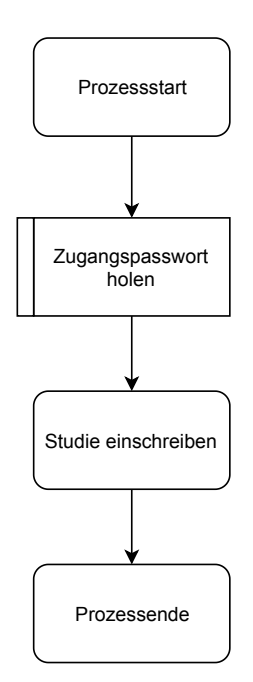

Abbildung 4.6: Prozess zum Einschreiben in die Studie

*4.3 User*

Es werden die folgenden Requests benötigt:

**POST** Studie einschreiben

**GET** Zugangspasswort holen

#### <span id="page-22-0"></span>**4.3.2 Questionnaire**

Beim Anzeigen der Antwortbögen der angemeldeten Schwangeren, wird mithilfe eines GET Requests alle Antwortbögen angefordert. Danach werden alle Antwortbögen durchgegangen um mithilfe eines GET Requests festzustellen, ob ein Feedback vorhanden ist oder nicht. Falls kein Feedback vorhanden ist, erscheint ein enstprechender Hinweisdialog für die Schwangere. Wurde der Antwortbogen vom Arzt eingesehen, werden alle Feedbacks von der API mithilfe eines GET Requests geladen und mit den Antworten des Antwortbogens verglichen. Treffen die Feedback Regeln zu, wird das Feedback angezeigt.

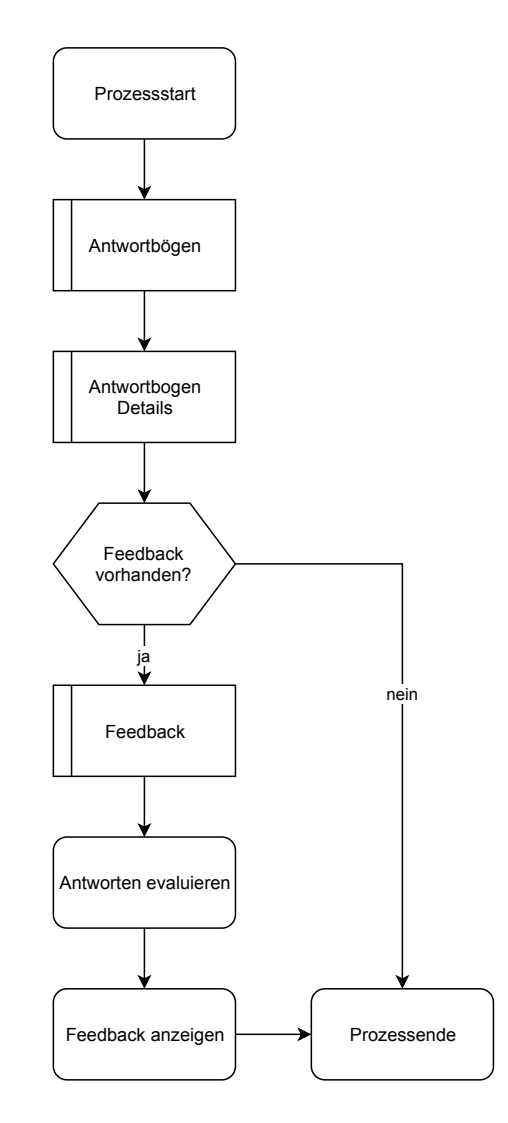

Abbildung 4.7: Prozess zum Anzeigen der Antwortbögen und Feedback

Es werden die folgenden Requests benötigt:

**GET** Antwortbögen, Antwortbogen Details, Feedback

Beim Anzeigen des abgebrochenen Fragebogens wird zunächst überprüft, ob ein abgebrochener Fragebogen vorhanden ist. Ist kein abgebrochener Fragebogen vorhanden, wird nichts angezeigt. Ansonsten wird der Fragebogen von der JSON <sup>[2](#page-23-0)</sup> Datei geladen. Nachfolgend ist es der Schwangeren möglich, den Fragebogen fortzusetzen.

<span id="page-23-0"></span><sup>&</sup>lt;sup>2</sup> JavaScript Object Notation

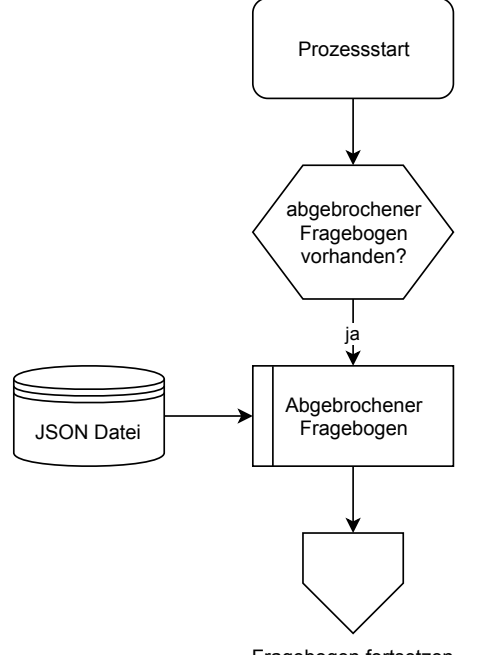

Fragebogen fortsetzen

Abbildung 4.8: Prozess für abgebrochener Fragebogen

Um einen Fragebogen auszufüllen, wird zunächst die Struktur des Fragebogens verarbeitet. Als nächstes wird der Fragebogen in einzelne Blöcke unterteilt. Es wird immer ein Fragebogenblock angezeigt, bis das Ende des Fragebogens erreicht ist. Währenddessen ist es der Schwangeren jederzeit möglich den Fragebogen abzubrechen und zu speichern oder zu verwerfen. Ist das Ende des Fragebogens erreicht, ist eine Einreichung des Fragebogens möglich.

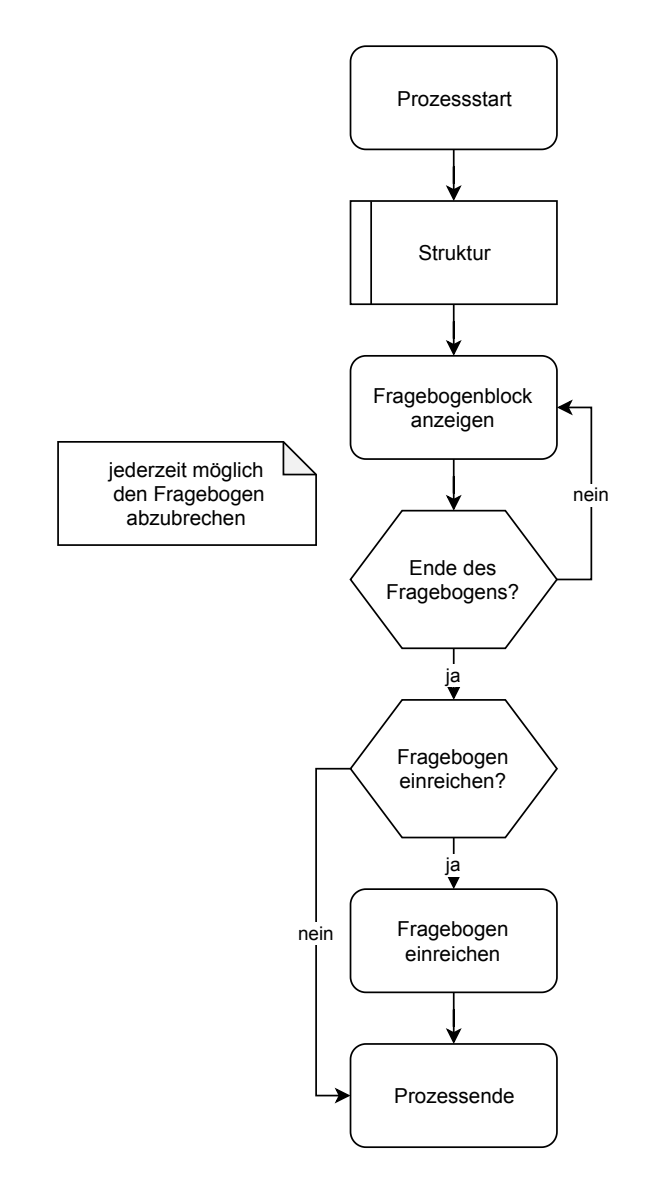

Abbildung 4.9: Prozess zum Ausfüllen eines Fragebogens

Es werden die folgenden Requests benötigt:

**GET** Struktur

**POST** Fragebogen einreichen

#### <span id="page-26-0"></span>**4.3.3 Profil**

Unter Profil kann sich die Schwangere ihre Profildaten anzeigen lassen (siehe Abbildung [4.10\)](#page-26-1). Weiterhin kann sie ihr Passwort ändern (siehe Abbildung [4.11\)](#page-27-0), ihre aktuelle Behandlung beenden (siehe Abbildung [4.12\)](#page-28-0) oder sich von der App abmelden (siehe Abbildung [4.13\)](#page-29-1).

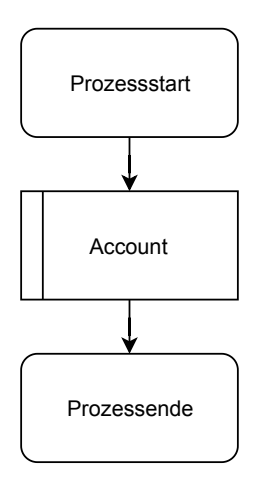

<span id="page-26-1"></span>Abbildung 4.10: Prozess zum Anzeigen der Account Daten des Benutzer

Es wird der folgende Request benötigt:

**GET** Account

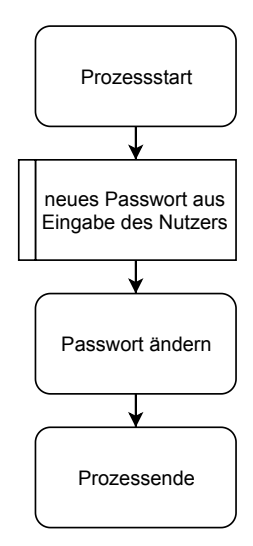

<span id="page-27-0"></span>Abbildung 4.11: Prozess zum Ändern des Passwortes

Es wird der folgende Request benötigt:

#### **PATCH** Passwort ändern

Möchte die Schwangere die Behandlung beenden, werden zunächst die Daten der Studie angezeigt. Ist eine Ausschreibung aus der Studie nicht möglich, wird der Schwangeren ein entsprechender Hinweisdialog angezeigt. Ist die Schwangere nicht mehr Teil der Studie, kann sie sich wieder einschreiben.

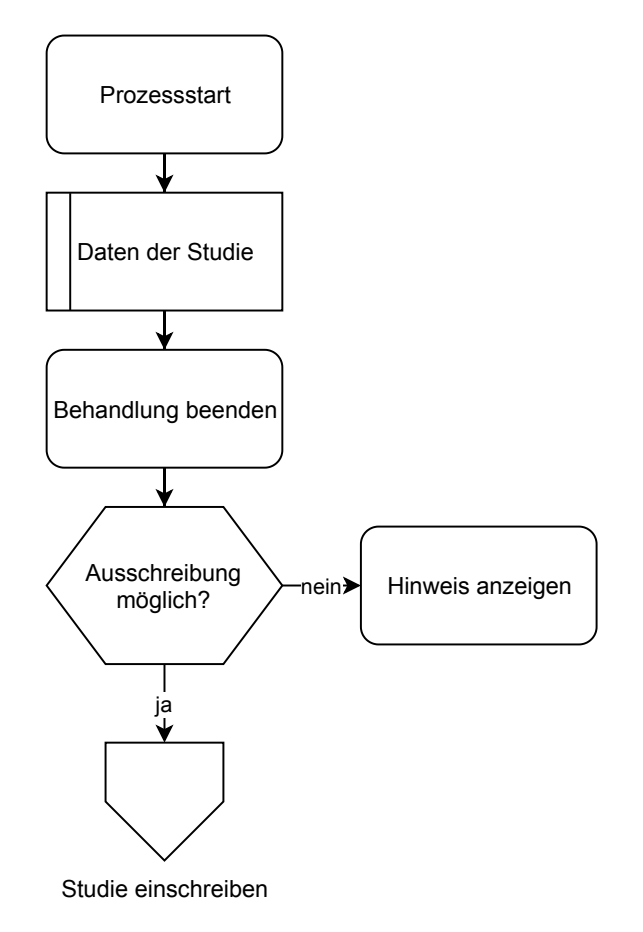

<span id="page-28-0"></span>Abbildung 4.12: Prozess zur Beenden der Behandlung

Es werden die folgenden Requests benötigt:

**GET** Daten der Studie

**DELETE** Behandlung beenden

Beim Abmelden des Nutzers werden die Anmeldedaten aus der Datenbank entfernt und man gelangt wieder zur Auth, siehe [4.2.](#page-17-1)

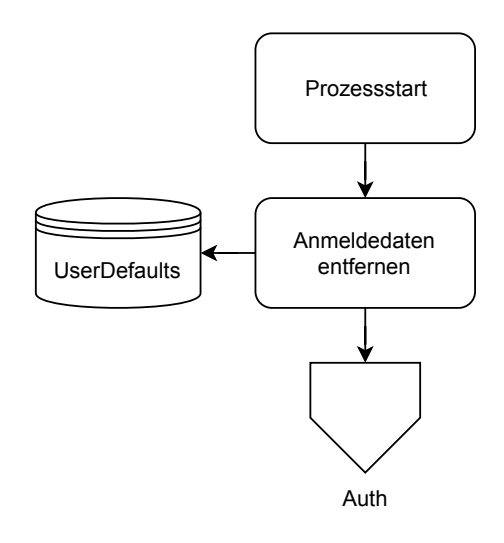

<span id="page-29-1"></span>Abbildung 4.13: Abmeldeprozess

#### <span id="page-29-0"></span>**4.4 Editor**

Der Editor ist in die Teile Pregnant und Profil aufgeteilt. In Pregnant befinden sich alle Implementierungen, die zwischen dem Arzt und seinen teilnehmenden Schwangeren stattfinden. Seine Accountdaten und alles was seinem Profil betreffen, befinden sich in Profil.

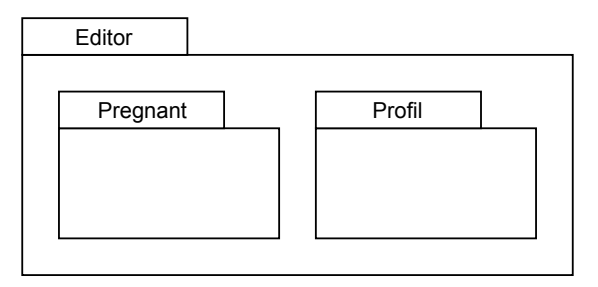

Abbildung 4.14: Allgemeine Struktur von Editor

#### <span id="page-30-0"></span>**4.4.1 Pregnant**

Wird beim Anmelden des Nutzers die Rolle Editor festgelegt, ist es ihm möglich, aus der Liste der teilnehmenden Schwangeren (siehe Abbildung [4.15\)](#page-30-1) eine Schwangere auszuwählen und die dazugehörigen eingereichten Fragebögen einzusehen (siehe Abbildung [4.16\)](#page-31-0).

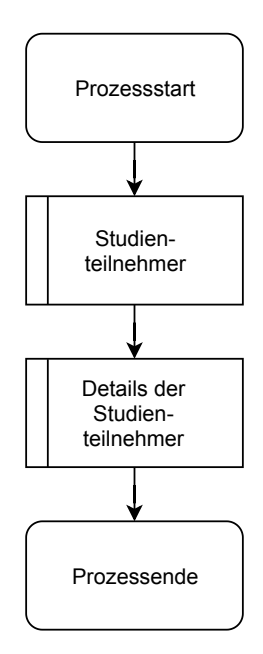

<span id="page-30-1"></span>Abbildung 4.15: Pozess zum Anzeigen der teilnehmenden Schwangeren

Folgender Request wird benötigt.

**GET** Studienteilnehmer

Für eine teilnehmende Schwangere werden alle eingereichten Fragebögen mit Details angezeigt. Ist noch kein Feedback zu einem Fragebogen versendet worden, werden die Antworten des Fragebogens eingeholt und anhand der Feedback Regeln evaluiert.

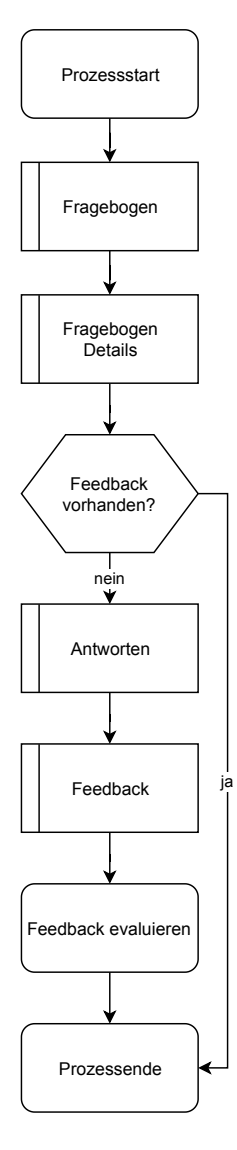

<span id="page-31-0"></span>Abbildung 4.16: Pozess zum Anzeigen der eingereichten Fragebögen einer Schwangeren

Folgender Request wird benötigt.

**GET** Fragebogen, Antworten, Feedback

Ist noch kein Feedback an die Schwangere zurück geschickt worden, ist es dem behandelnden Arzt möglich, das Feedback anzusehen und zurückzuschicken.

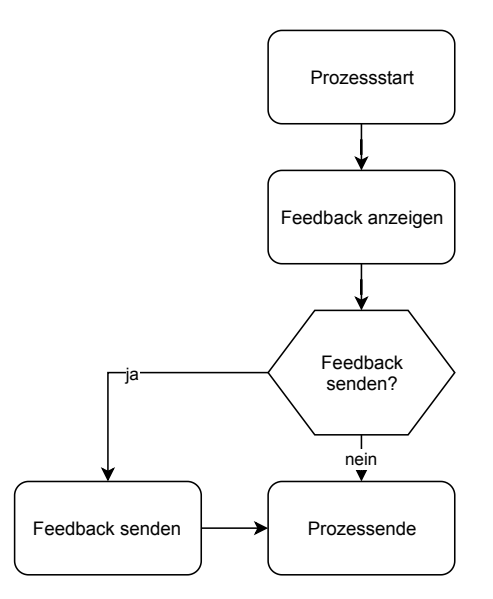

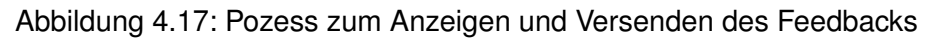

Folgender Request wird benötigt.

#### **PATCH** Feedback senden

Zuätzlich ist es dem Gynäkologen möglich, die Fragebögen der teilnehmenden Schwan-geren als CSV<sup>[3](#page-32-0)</sup> Datei zu exportieren. Für jede Schwangere und für jeden ihrer eingereichten Fragebögen werden die Antworten mit dem Feedback evaluiert. Anschließend wird die CSV Datei mit den vorherigen Informationen erstellt.

<span id="page-32-0"></span><sup>3</sup>Comma-separated values

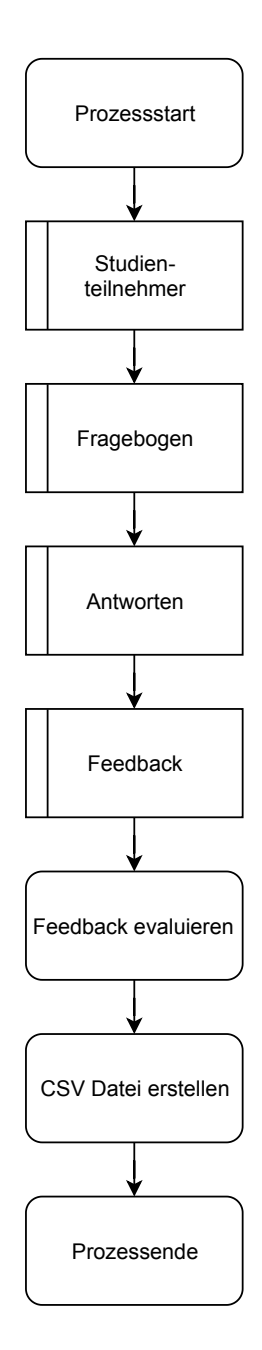

Abbildung 4.18: Pozess zum Exportieren der Fragebögen als CSV Datei

Folgender Request wird benötigt.

**GET** Studienteilnehmer, Fragebogen, Feedback

#### <span id="page-34-0"></span>**4.4.2 Profil**

Die Pozesse des behandelnden Arztes sind beinahe identisch mit der einer Schwangeren, siehe [4.3.3.](#page-26-0) Es ist dem Arzt lediglich nicht möglich, die Behandlung seinerseits zu beenden.

#### <span id="page-34-1"></span>**4.5 Utilities**

In Utilities befinden sich die Enumerationen <sup>[4](#page-34-2)</sup>, Structure <sup>[5](#page-34-3)</sup> und ein JSON <sup>[6](#page-34-4)</sup> Umwandler. Die Architektur wird anhand von Klassendiagrammen dargestellt (siehe Abbildung [4.19\)](#page-35-0).

**Role** eine Enumeration zur Festlegung der Rolle des Nutzers

**Questiontype** eine Enumeration für die verschiedene Arten von Fragetypen des Fragebogens

**JSONConverter** eine Klasse zur Erstellung und Auslesung einer JSON Datei

**Question** eine Struktur zur Beschreibung einer Frage des Fragebogens

**Answer** eine Struktur zur Beschreibung einer Antwort einer Schwangeren

**Pregnant** eine Struktur zur Beschreibung einer Schwangeren

<span id="page-34-2"></span><sup>4</sup> definiert einen gemeinsamen Typ für eine Gruppe von zugehörigen Werten

<span id="page-34-3"></span><sup>5</sup>mithilfe von Structure lassen sich eigene Typen definieren

<span id="page-34-4"></span><sup>6</sup> JavaScript Object Notation

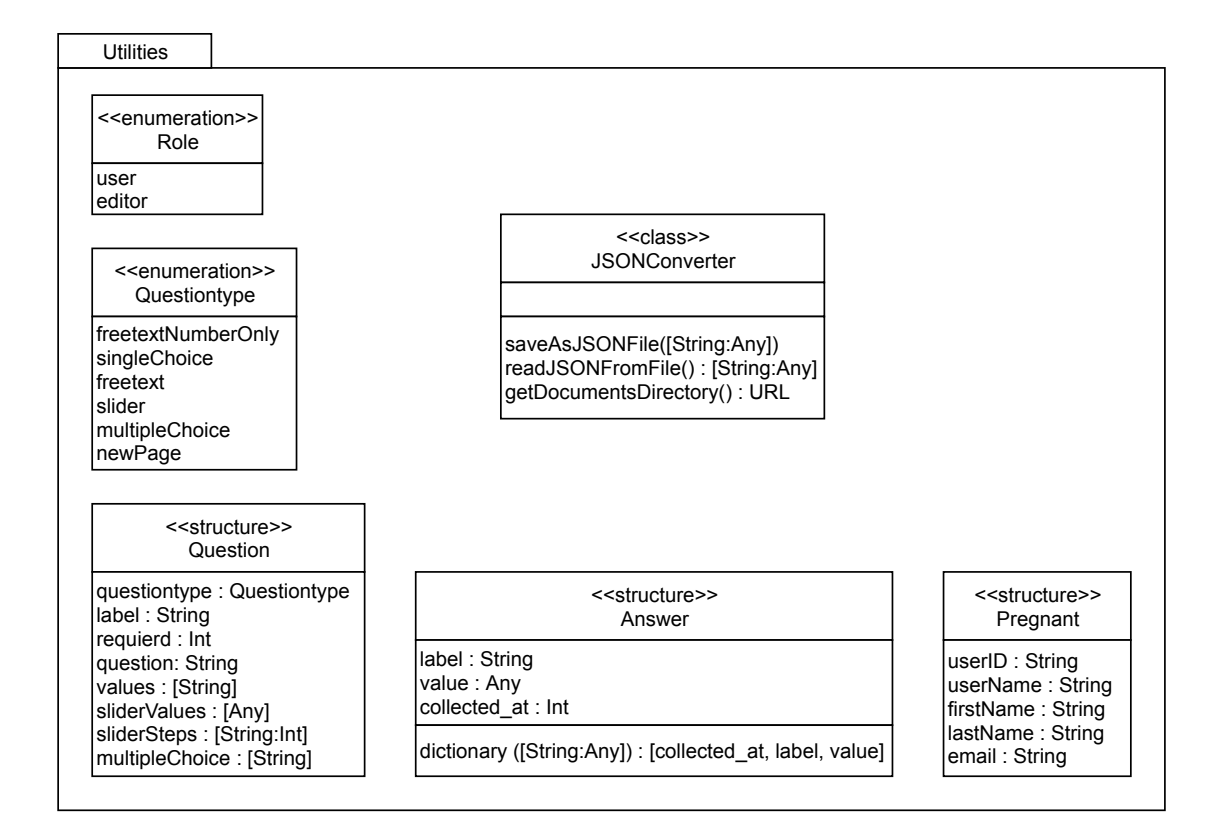

<span id="page-35-0"></span>Abbildung 4.19: Klassendiagramm Utilities
# **4.6 CardParts**

Die Anwendung verwendet ein reaktives, kartenbasiertes UI-Framework [\[12\]](#page-73-0). Das Framework wird, zum Beispiel, zum Anzeigen der eingereichten Fragebögen (siehe Abbildung [4.7\)](#page-23-0) einer Schwangeren verwendet. In der wird jeder Fragebogen durch eine eigene Card dargestellt. Jede Card besteht aus mehreren CardParts Elementen. Es ist möglich das Aussehen der Cards selbst zu konfigurieren, aber auch die einzelnen CardParts Elemente. CardParts Elemente können sein:

**CardPartTextView** zum Anzeigen eines Textes

**CardPartSeparatorView** eine einzelne horizontale Linie

**CardPartSpacerView** fügt einen Abstand zwischen CardParts Elementen hinzu

**5**

# **Implementierung**

In diesem Abschnitt werden einige ausgewählte Implementierungsdetails vorgestellt und näher erläutert.

# **5.1 Fragebogen anzeigen**

Eine wichtige Funktionalität für die Schwangere ist die Möglichkeit den Fragebogen auszufüllen und einzureichen. Diese Funktionalität ist in Questionnaire unter User zu finden (siehe Abbildung [4.5\)](#page-21-0). Um einen Fragebogen auszufüllen wird zunächst in Zeile 3 die Struktur des Fragebogens mithilfe eines GET Requests angefordert. Die erhaltene Daten werden ab Zeile 6 gefiltert und je nach Art der Frage dementsprechend dem Array<sup>[1](#page-38-0)</sup> questions hinzugefügt. Handelt es sich um eine neue Seite wird dem Array questions ein neues Question Element hinzugefügt. Handelt es sich nicht um eine neue Seite wird überprüft um welchen folgenden Fragetyp es sich handelt:

**Freetext-NumberOnly** als Antwort werden Zahlen erwartet

**SingleChoice** es gibt zwei Antwortmöglichkeiten, in der eines ausgewählt werden soll

**Freetext** ein Freitext wird erwartet

**Slider** es gibt mehrere Antwortmöglichkeiten

**MultipleChoice** es gibt mehrere Antwortmöglichkeiten

Nachdem alle Fragen durchgegangen sind, enthält das Array questions mehrere Question Elemente mit den benötigten Informationen.

<span id="page-38-0"></span>1 Liste von Werten

```
1 func prepareStructur(){
2 //get structure of questionnaire
3 URLRequests.getRequest(url: "/api/v1/questionnaires/
4 \lor (URLRequests. questionnaireID) / structure")5
6 let data = URLRequests.dataDictionary["data"] as! [Any]
7 for attribute in data {
\vert att = attribute as! [String:Any]
9 let a = att["attributes"] as! [String:Any]
10 let content = a["content"] as! [String:Any]
11 //check if actual one is page element
12 let elementtype = a["elementtype"] as! String
13 \mid \textbf{if}(\text{elementtype} == \text{''elements}/\text{pages''})14 //new page
15 questions.append(Question(questiontype: Questiontype.newPage))
16 } else {
17 let q = content ["question"] as! String
18 let qt = content ["questiontype"] as! String
19 let required = content ["required"] as! Int
_{20} let label = content ["label"] as! String
21 //convert questiontype to enum
22 switch qt {
23 case "Freetext-NumberOnly":
24 questions.append(Question(questiontype:
25 Questiontype.freetextNumberOnly, label: label, required:
26 required, question: q))
27 case "SingleChoice":
28 let v = content ["answers"] as! [String]
29 questions.append(Question(questiontype:
30 Questiontype.singleChoice, label: label, required: required,
31 question: q, values: v))
```

```
32 case "Freetext":
33 questions.append(Question(questiontype:
34 Questiontype.freetext, label: label, required: required,
35 question: q))
36 case "Slider":
37 let answers = content ["answers"] as! [Any]
38 let values = content ["values"] as! [String: Int]
39 \vert \text{var silderValues} = [\text{Any}] ()
40 for value in answers {
41 | let l = value as! [String: Any]
42 sliderValues.append(1)43 \mid \}44 questions.append(Question(questiontype:
45 Questiontype.slider, label: label, required: required,
46 question: q, sliderValues: sliderValues, sliderSteps: values))
47 case "MultipleChoice":
48 |let answers = content ["answers"] as! [String]
49 questions.append(Question(questiontype:
50 Questiontype.multipleChoice, label: label, required: required,
51 question: q, multipleChoice: answers))
52 default:
53 print ("questiontype missing: "+qt)
54 \mid55 \mid \}5657 \mid
```
Listing 5.1: Fragebogen Struktur

Da der Fragebogen aus mehreren Fragebogenblocks besteht, kennzeichnet der Fragetyp newPage den Zeitpunkt, wann ein neuer Fragebogenblock beginnt. Es wird immer nur ein Fragebogenblock auf einmal angezeigt.

#### *5 Implementierung*

Nachdem die Struktur des Fragebogens verarbeitet wurde, wird das Array questions durchgegangen und dem Nutzer dargestellt. In Zeile 4 wird in einer Schleife die Elemente im Array questions durchgegangen und für jeden Frage wird eine neue View<sup>[2](#page-41-0)</sup> erzeugt. Dadurch wird jede Frage untereinander angezeigt, bis es sich um den Fragetyp newPage handelt. In dem Fall, endet der Frageblock und die nächsten Fragen werden nicht mehr angezeigt.

```
1 func iterateThroughQuestionnaires(){
2 //yPos of the adding views
3 \vert \text{var } \text{yPos} = 04 for current in questions {
5 //add view to scrollview with current question element
6 addViews(xPos: 0, yPos: yPos, q: current)
7 //next view y position
8 \vert \text{yPos} \equiv 2009 //up to which index i have to delete
10 index+=111 \mathbf{if} (current.questiontype == Questiontype.newPage) {
12 //range to delete
13 range = 0 \ldots index
14 break
15 | }
16 displayedNumberOfQuestions += 1
17 \mid \}18 }
```
#### Listing 5.2: Fragen durchgehen

Wenn die Schwangere beim Ausfüllen des aktuellen Fragebogenblocks auf "Weiter"tippt, soll der nächste Fragebogenblock angezeigt werden. Zuvor wird jedoch in Zeile 4 überprüft, ob sie alle benötigten Fragen des aktuellen Fragebogenblocks ausgefüllt hat. Wurden alle benötigten Fragen beantwortet, werden die Antworten der Schwangeren in

<span id="page-41-0"></span><sup>2</sup>UIView, verwaltet einen rechteckigen Bereich auf dem Bildschirm

Zeile 6 gespeichert. Die ScrollView zum Anzeigen der Fragen wird in Zeile 9 nach oben gescrollt. Der Fortschritt des Fragebogens wird in Zeile 16 aktualisiert. Dann werden die aktuellen Fragen aus dem Array questions und alle Views, die zur Anzeige der Fragen erzeugt wurden, entfernt. Ist das Array questions nach der Entfernung der aktuellen Fragen leer, ist das Ende des Fragebogens erreicht.

```
1 @objc func buttonAction(_ sender:UIButton!)
2 \vert {
3 //check if all required fields are set
4 if(checkRequiredFields()){
5 //save users answers
6 | saveUsersAnswers()
7
8 //shows top part of content view
9 scrollView.setContentOffset(CGPoint(x: 0, y:
10 self.scrollView.contentInset.top), animated: true)
11
12 //set progress bar and label
13 \sqrt{var} parentResponder: UIResponder? = self
14 while parentResponder != nil {
15 parentResponder = parentResponder!.next
16 if let addQuestionView = parentResponder as? AddQuestionnaireVC{
17 \text{ var } = addQuestionView.updateProgressBarAndLabel()
18 }
19 \mid \}20
21 displayedNumberOfQuestions = 022 //delete previous, AFTER tapped on next
23 questions.removeSubrange(range)
24 //delete previous views
25 for view in scrollView.subviews {
26 View.removeFromSuperview()
```
#### *5 Implementierung*

```
27 \vert }
28 //set new index after removing elements
29 index = -130
31 //check if there are any questions elements left
32 if(questions.isEmpty){
33 //end of questionnaire
34 \text{ questionnaireEnd})
35 } else {
36 //new iteration
37 iterateThroughQuestionnaires()
38 }
39 } //do nothing if not all fields are set
40
41 \vert }
```
Listing 5.3: Nächster Fragebogenblock anzeigen

**6**

# **Vorstellung der Anwendung**

Das Endergebnis der Anwendung wird in diesem Kapitel beschrieben. Anhand von Bildern werden die Funktionalitäten der Anwendung erläutert. Das Kapitel unterteilt sich, mit Ausnahme vom Anmelden, in den rollenabhängigen Funktionalitäten.

# <span id="page-44-0"></span>**6.1 Anmeldung**

Die Anmeldung in die App ist sowohl für die Schwangere als auch für den Gynäkologen gleich, da die Anwendung in diesem Fall noch nicht weiß welche Rolle der Nutzer hat. Findet die Anwendung keine Anmeldedaten in der Datenbank, muss der Nutzer seine Anmeldedaten in den Textfeldern eingeben. In dem oberen Textfeld den Benutzernamen oder die E-Mail Adresse und im unteren Textfeld das zugehörige Passwort. Durch Tippen auf "Anmelden" startet der Anmeldeprozess und die Anmeldedaten werden überprüft.

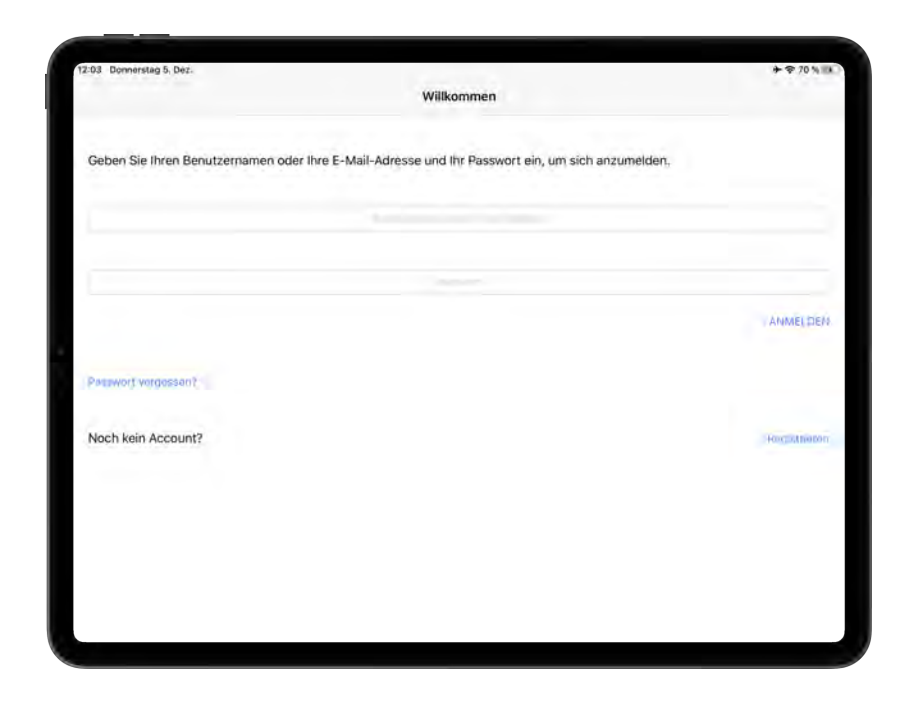

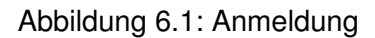

Durch Tippen auf "Passwort vergessen" erscheint eine neue Ansicht mit einem Textfeld in der der Nutzer seine E-Mail Adresse eingeben kann. Nach Tippen auf "Senden" werden dem Nutzer weitere Instruktionen per E-Mail geschickt.

#### *6.1 Anmeldung*

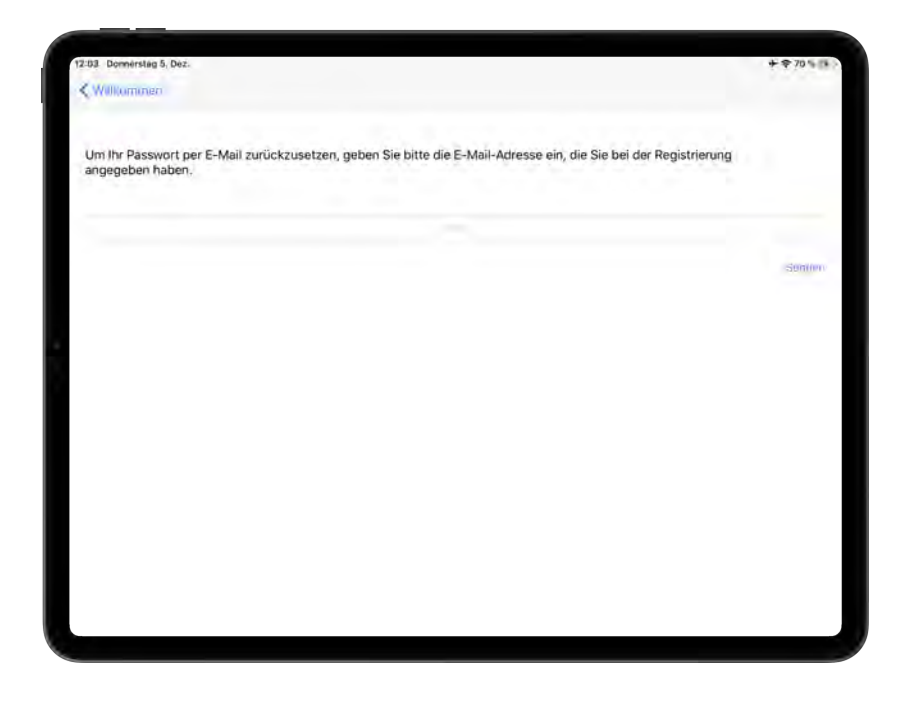

Abbildung 6.2: Passwort vergessen

Ist noch kein Account für die Schwangere vorhanden, ist es der Schwangeren möglich sich durch Tippen auf "Registrieren" einen Account anzulegen. Dadurch erscheint eine neue Ansicht, in der die Schwangere folgende Textfelder ausfüllen muss.

**Benutzername** darf maximal 255 Zeichen enthalten

#### **E-Mail Adresse**

**Passwort** muss mindestens acht Zeichen enthalten

**Passwort wiederholen** das Passwort und die Wiederholung muss identisch sein

Nachdem der Nutzer alle Textfelder ausgefüllt hat und die Passwörter übereinstimmen, wird der Schwangeren einen Account durch Tippen auf "Registrieren" erstellt.

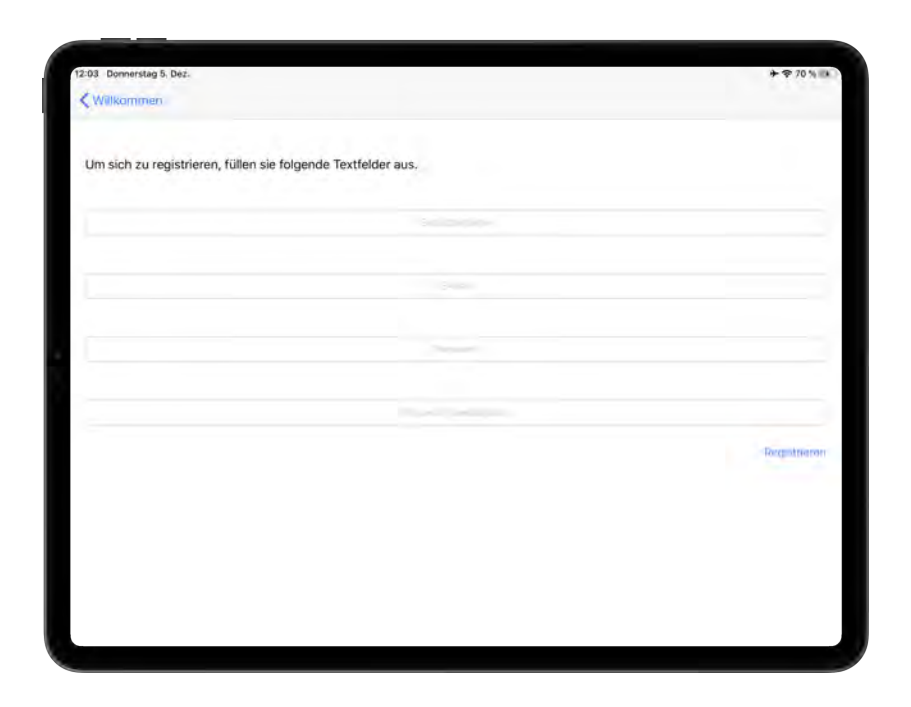

Abbildung 6.3: Registrierung

# **6.2 Schwangere**

Die Ansicht der Schwangeren unterteilt sich in zwei große Bereiche die durch die untere Main Tab Bar [1](#page-47-0)dargestellt wird. Dadurch ist es der Schwangeren möglich zwischen der Ansicht von Fragebogen und Profil zu wechseln.

<span id="page-47-0"></span><sup>1</sup> siehe https://developer.apple.com/documentation/uikit/uitabbarcontroller

#### **6.2.1 Studie einschreiben**

Ist die Schwangere noch nicht Teil der Studie wird zunächst ein Zugangspasswort gefordert. Erst durch das Eingeben des richtigen Zugangspasswortes ist sie in die Studie eingeschrieben. Das Zugangspasswort erhält die Schwangere vom behandelnden Arzt. Diese Ansicht wird der Schwangeren nur angezeigt, wenn sie nicht Teil der Studie ist.

#### **6.2.2 Eingereichte Fragebögen**

Nachdem die Anwendung die Rolle des Nutzers als Schwangere festgestellt hat und sie Teil der Studie ist, erscheint der Schwangeren eine Übersicht über alle eingereichten Fragebögen. Jeder dieser Fragebögen wird durch eine "Karte"<sup>[2](#page-48-0)</sup> dargestellt. In der werden der Schwangeren folgende Informationen bereitgestellt.

#### **Titel**

**Zeitpunkt der Einreichung** wann der Fragebogen von der Schwangeren eingereicht wurde

**Feedback** ob bereits ein Feedback vorhanden ist

<span id="page-48-0"></span><sup>2</sup>Card Parts, siehe https://github.com/intuit/CardParts

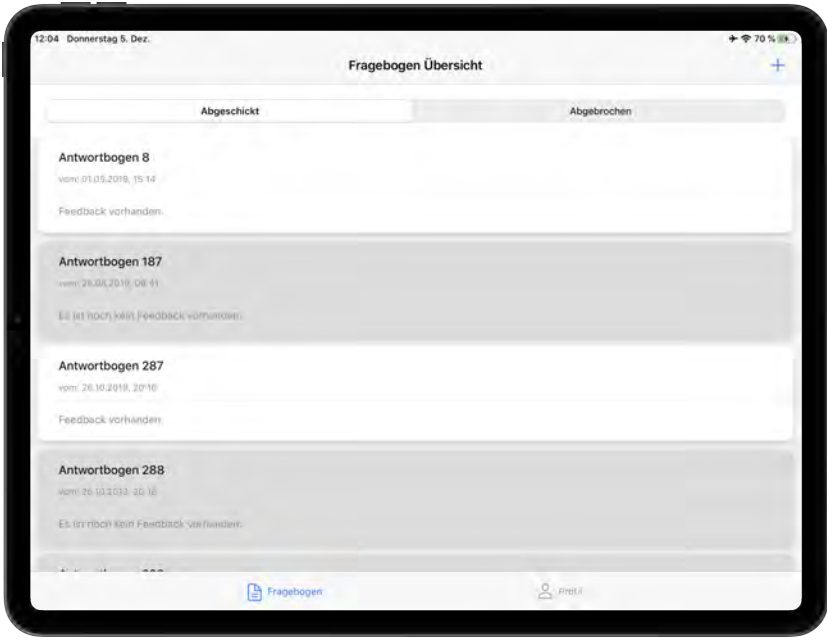

Abbildung 6.4: Übersicht eingereichter Fragebögen

Ist ein Feedback vorhanden, ist es der Schwangeren möglich, durch Tippen auf den entsprechenden Fragebogen das Feedback angezeigt zu bekommen. In diesem wird angezeigt von welchem Fragebogen das Feedback stammt und von welcher Frage das Feedback stammt. Für den Fall das ein Fragebogen zwar eingereicht wurde aber noch kein Feedback vorhanden ist, wird ein entsprechender Dialog angezeigt.

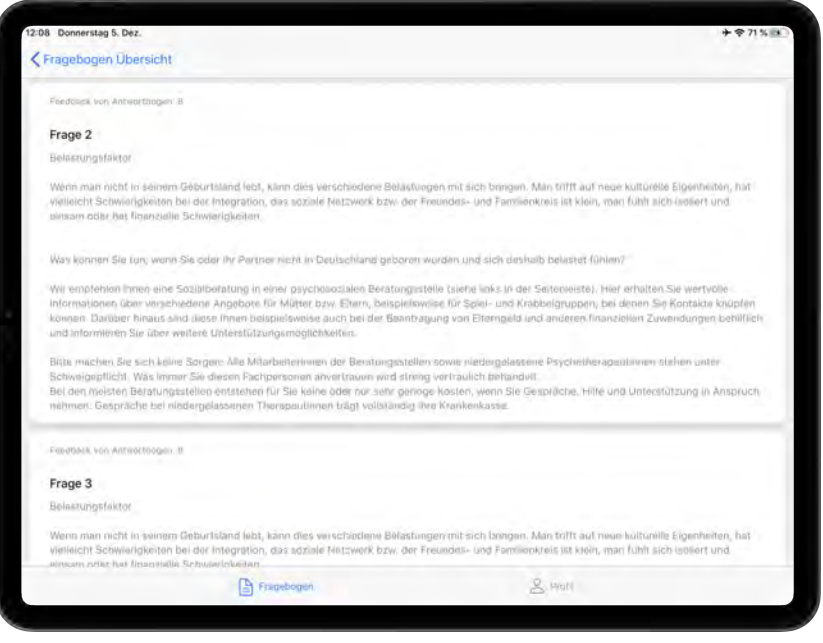

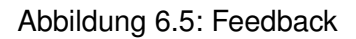

#### **6.2.3 Abgebrochener Fragebogen**

Die Ansicht lässt sich durch Tippen auf "Abgebrochen" zu dem Fragebogen wechseln, in der der Schwangeren den Fragebogen angezeigt wird der unterbrochen wurde. Gibt es keinen abgebrochenen Fragebogen wird dies entsprechend angezeigt. Ist jedoch ein abgebrochener Fragebogen vorhanden, wird dies mit Zeitpunkt des Abbruchs und den Prozentsatzes des ausgefüllten Fragebogens angezeigt. Durch Tippen auf den abgebrochenen Fragebogen ist es der Schwangeren möglich, den Fragebogen fortzusetzen.

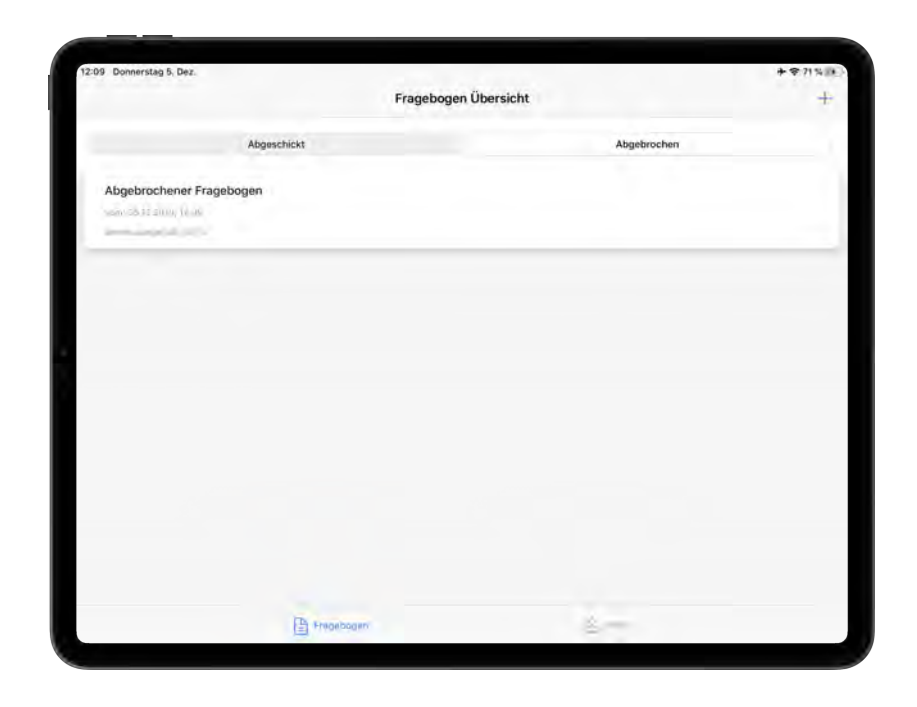

Abbildung 6.6: Abgebrochener Fragebogen

#### **6.2.4 Fragebogen ausfüllen**

Um einen Fragebogen auszufüllen, tippt die Schwangere auf das "+". Dadurch erscheint der Schwangeren zunächst ein Hinweisdialog, in der ihr deutlich gemacht wird, dass die Fragen die mit einem \* gekennzeichnet sind, ausgefüllt werden müssen.

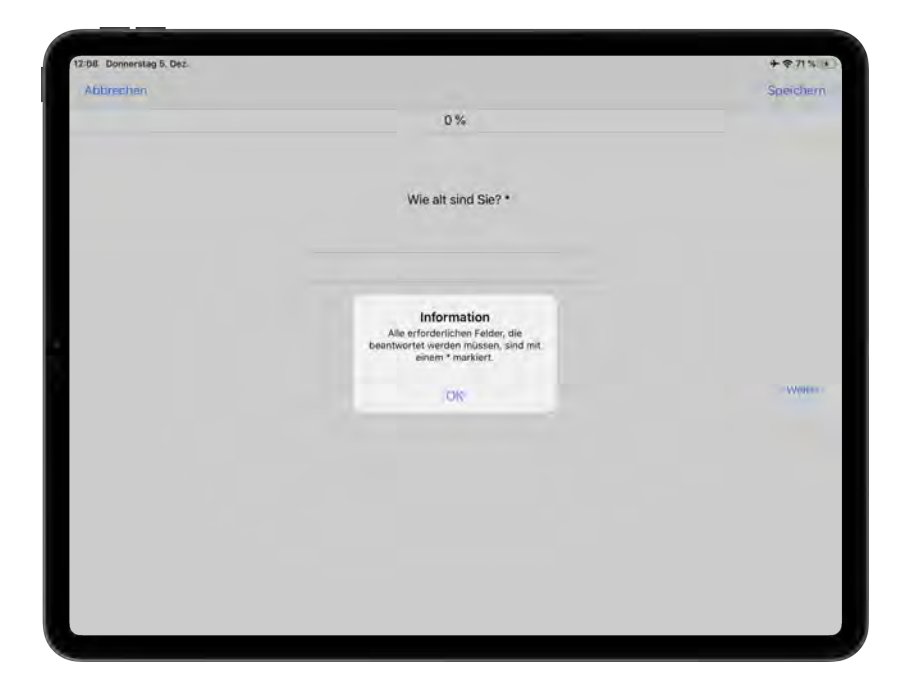

Abbildung 6.7: Hinweisdialog

Anschließend ist es der Schwangeren jederzeit während dem Ausfüllen des Fragebogens möglich, den Fragebogen abzubrechen (ohne zu speichern) oder abzubrechen und zu speichern. Ebenfalls wird während dem Ausfüllen der Fortschritt des Fragebogens durch einen Fortschrittsbalken und eine Prozentzahl deutlich gemacht. Dadurch ist erkenntlich, wieviel die Schwangere bereits ausgefüllt hat bzw. wieviel ihr noch bevor steht.

Der Fragebogen wird in mehreren Frageblöcken unterteilt. Es wird immer nur ein Block auf einmal angezeigt. Am Ende jeden Frageblocks gibt es einen Button "Weiter". Durch Tippen auf "Weiter" wird der nächste Block angezeigt, bis man das Ende des Fragebogens erreicht. In jedem Block befinden sich eine oder mehrere Fragen.

Jede Frage gliedert sich in Fragetext und Antworttyp auf. Im Fragebogen gibt es die folgenden Antworttypen.

- **Freitext** der Schwangeren ist es möglich durch einen Textfeld mit einem Freitext zu antworten
- **Zahleneingabe** durch Eingabe in das Textfeld ist es der Schwangeren möglich eine Zahl einzugeben
- **Ja/Nein Auswahl** durch eine Switch <sup>[3](#page-53-0)</sup> ist es der Schwangeren möglich, die Frage mit Ja oder Nein zu beantworten
- **Likert Auswahl** auf einer abgestuften Antwortskala den Sachverhalt zustimmen bzw. ablehnen
- **Auswahl aus mehreren Antwortmöglichkeiten** durch Vorgabe von mehreren Antwortmöglichkeiten kann die Schwangere eine Antwort auswählen

<span id="page-53-0"></span><sup>3</sup> siehe https://developer.apple.com/documentation/uikit/uiswitch

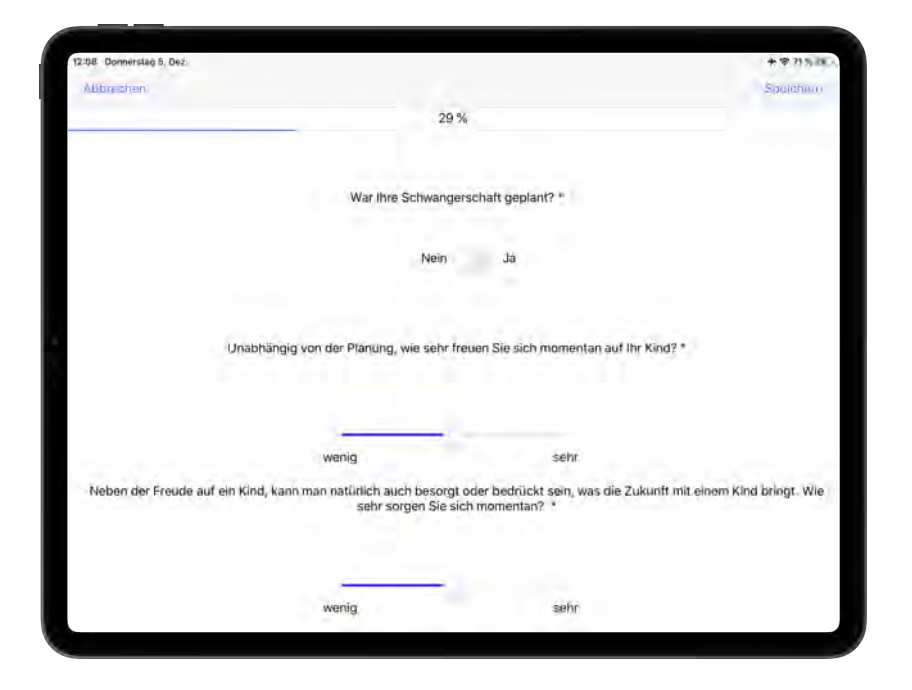

Abbildung 6.8: Ausfüllen des Fragebogens

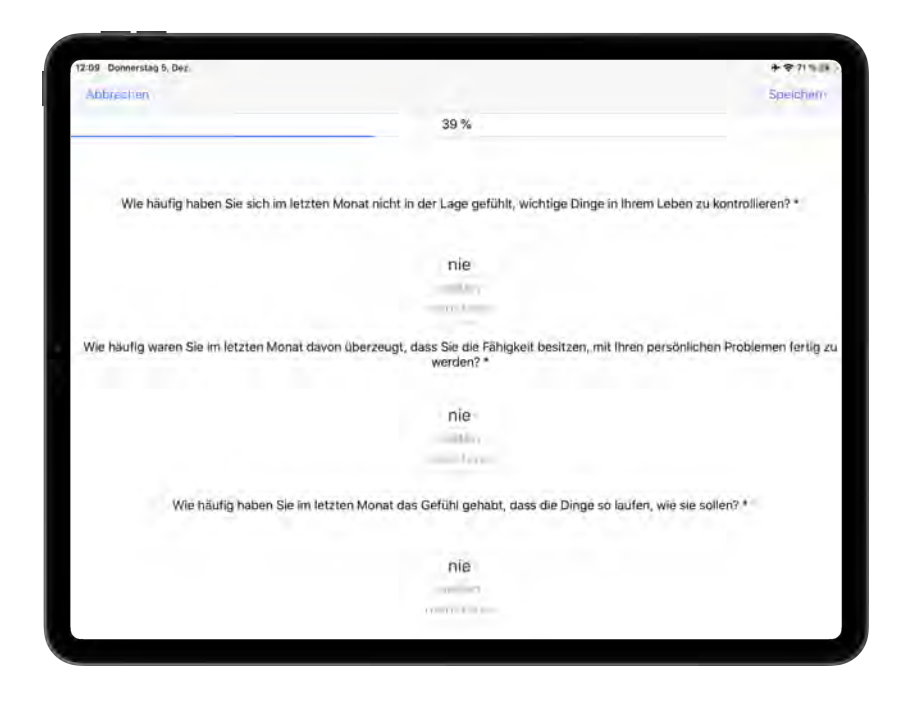

Abbildung 6.9: Ausfüllen des Fragebogens

Wurden Fragen die beantwortet werden müssen, nicht beantwortet, wird ein entsprechender Hinweis angezeigt und es ist der Schwangeren nicht möglich den nächsten Frageblock anzuzeigen, bis sie die Frage(n) ausgefüllt hat.

Erreicht die Schwangere das Ende des Fragebogens, kann sie den Fragebogen durch Tippen auf "Einreichen" einreichen.

Will die Schwangere einen abgebrochenen Fragebogen fortsetzen, wird der Stand des Fragebogens beim Zeitpunkt des Abbruchs geladen. Dann ist es der Schwangeren möglich den Fragebogen weiter auszufüllen.

*6.2 Schwangere*

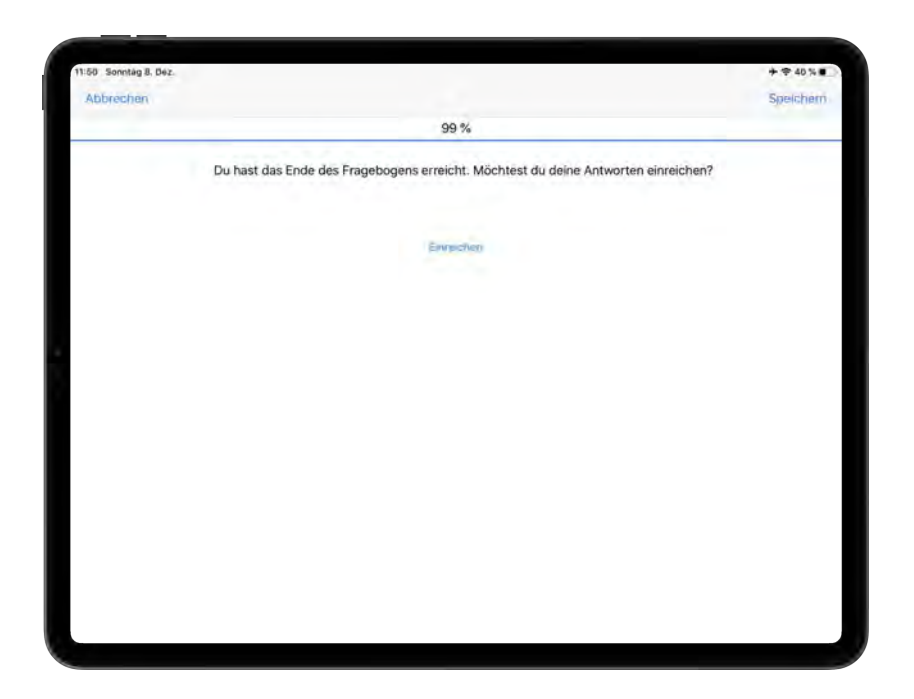

Abbildung 6.10: Fragebogen einreichen

#### **6.2.5 Profil**

Durch Tippen auf "Profil" in der unteren Main Tab Bar wechselt die Schwangere zwischen "Fragebogen" und "Profil". Diese Ansicht teilt sich in den Bereich "Profil" und "Sonstiges" ein. Unter "Profil" befinden sich alle Funktionalitäten und Informationen die mit dem Account des Nutzers zu tun haben. Die Accountdaten werden unter "Account" dargestellt.

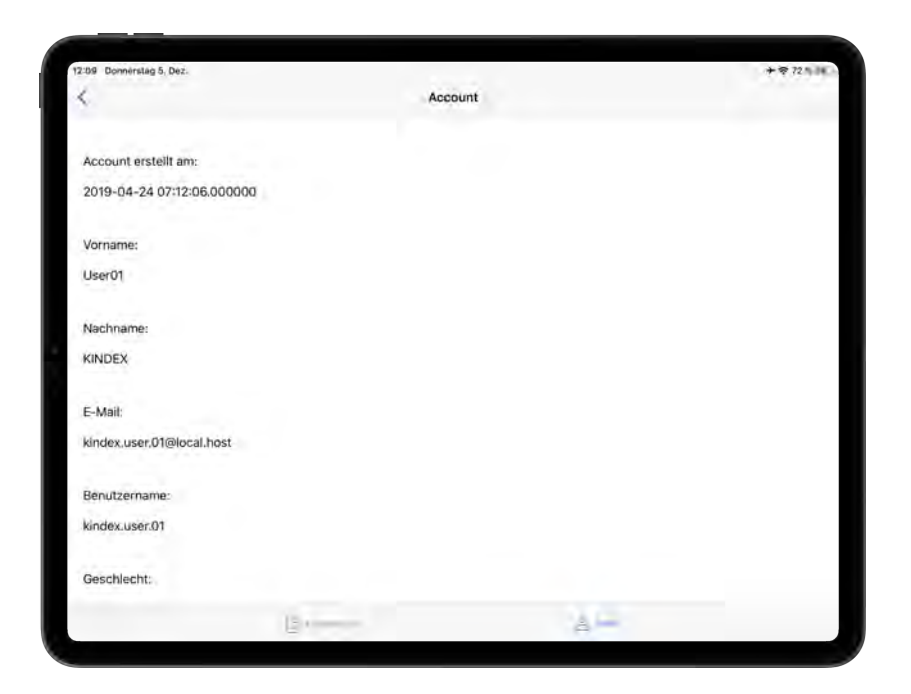

Abbildung 6.11: Accountdaten des Nutzers

Es gibt außerdem die Möglichkeit sein Passwort zu ändern, indem man das neue Passwort eingibt und durch Tippen auf "Ändern" bestätigt. Das neue Passwort muss mindestens acht Zeichen lang sein.

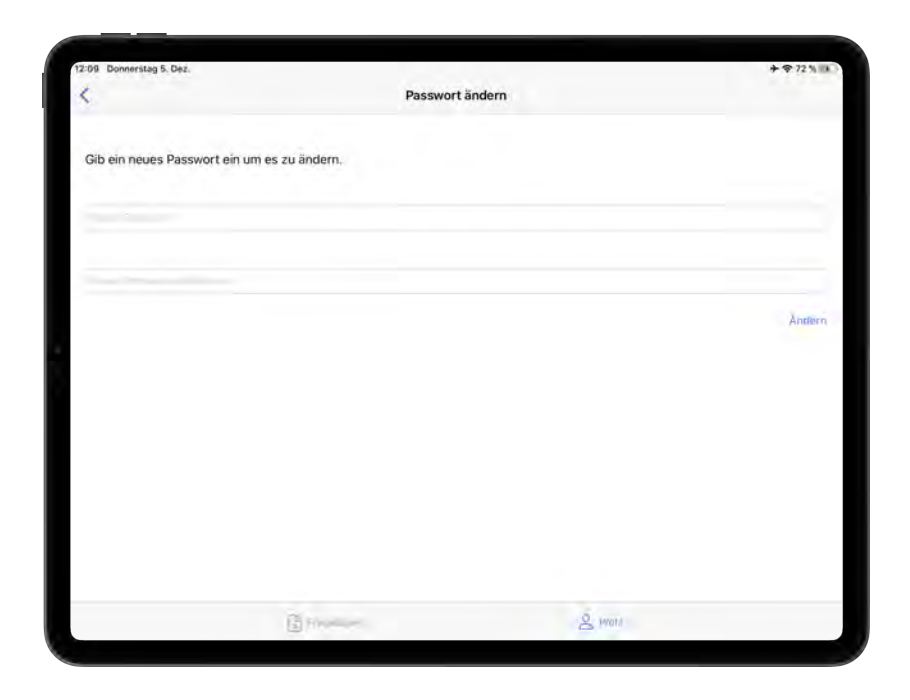

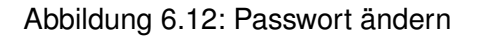

Zusätzlich werden der Schwangeren die eingeschriebene Studie und das Beitrittsdatum angezeigt. Durch Tippen auf "Behandlung beenden" ist es der Schwangeren jederzeit möglich, die Behandlung zu beenden und sich aus der Studie auszuschreiben.

Unter "Sonstiges" kann die Schwangere die Entwickler kontaktieren oder das Impressum einsehen. Durch Tippen auf "Senden"wird das E-Mail Programm des Geräts geöffnet und die eingegebenen Texte übertragen.

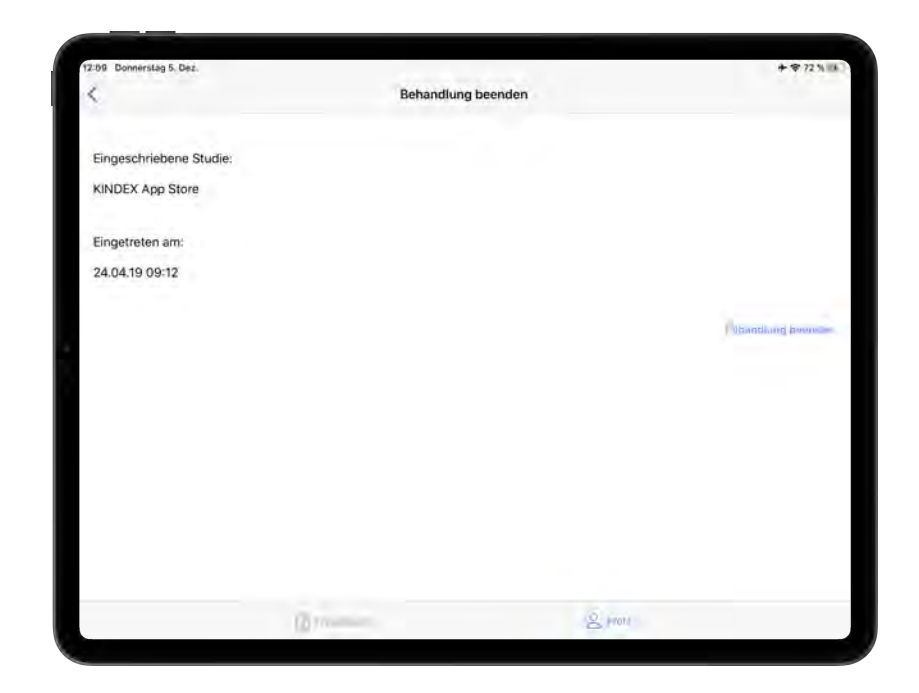

Abbildung 6.13: Behandlung beenden

*6.2 Schwangere*

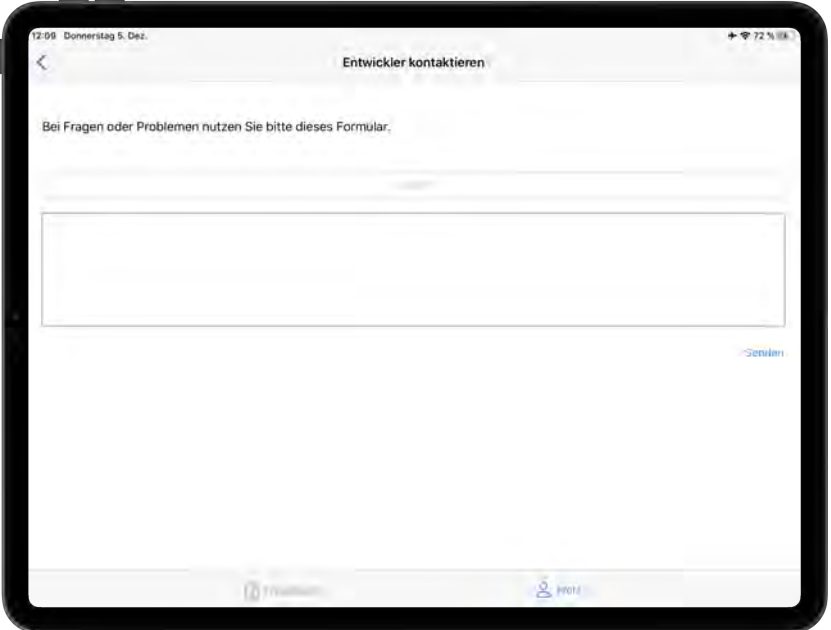

Abbildung 6.14: Entwickler kontaktieren

Eine weitere Funktionalität ist das Abmelden des angemeldeten Nutzers. Dies ist durch das Tippen auf "Logout" möglich. Nach dem Ausloggen des Nutzers wird dem Nutzer die Login Ansicht (siehe [6.1\)](#page-44-0) angezeigt.

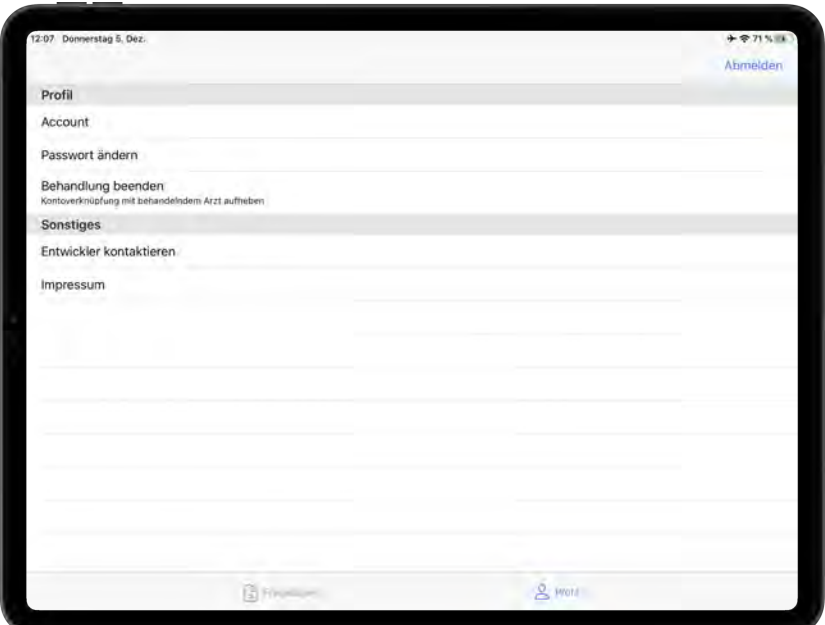

Abbildung 6.15: Profil

# **6.3 Gynäkologe**

Die Ansicht des Gynäkologen ist analog zu der der Schwangeren. Seine Ansicht unterteilt sich in den zwei Bereichen "Schwangere" und "Profil", die mittels Main Tab Bar gewechselt werden kann.

#### **6.3.1 Feedback schicken**

Nach Festlegung der Rolle als Gynäkologe erscheint dem Gynäkologen eine Ansicht über die der Studie teilnehmenden Schwangeren. Jede Schwangere erhält eine separate "Karte" <sup>[4](#page-62-0)</sup>. In der werden die folgenden Informationen der Schwangeren dargestellt.

- **Vorname** falls der Vorname von der Schwangeren nicht angegeben wurde, wird dies durch "n.a." deutlich gemacht
- **Nachname** falls der Nachname von der Schwangeren nicht angegeben wurde, wird dies durch "n.a." deutlich gemacht
- **Benutzername** der Benutzername der Schwangeren die sie in der Registration angegeben hat
- **E-Mail Adresse** die E-Mail Adresse der Schwangeren die sie in der Registration angegeben hat

<span id="page-62-0"></span><sup>4</sup>Card Parts, siehe https://github.com/intuit/CardParts

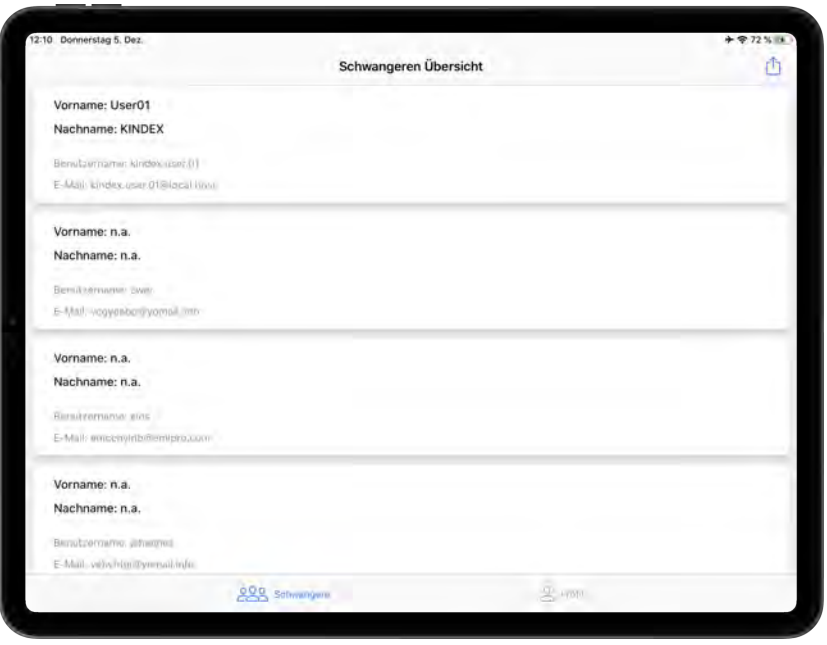

Abbildung 6.16: Übersicht über alle teilnehmenden Schwangeren

Durch Tippen auf eine Schwangere, erhält der Gynäkologe eine Übersicht über die eingereichten Fragebögen der Schwangeren. Die Fragebögen sind folgendermaßen aufgebaut:

#### **Titel**

**Datum** der Zeitpunkt der Einreichung des Fragebogens durch die Schwangere

**Feedback** ob bereits ein Feedback gesendet wurde

Hat der Gynäkologe noch kein Feedback gesendet, kann er das durch Tippen auf den entsprechenden Fragebogen tun. Es wird ihm das Feedback angezeigt. Durch Tippen auf "Senden" kann er das Feedback an die Schwangere schicken. Wurde bereits ein Feedback gesendet, wird der Gynäkologe darauf hingewiesen.

*6.3 Gynäkologe*

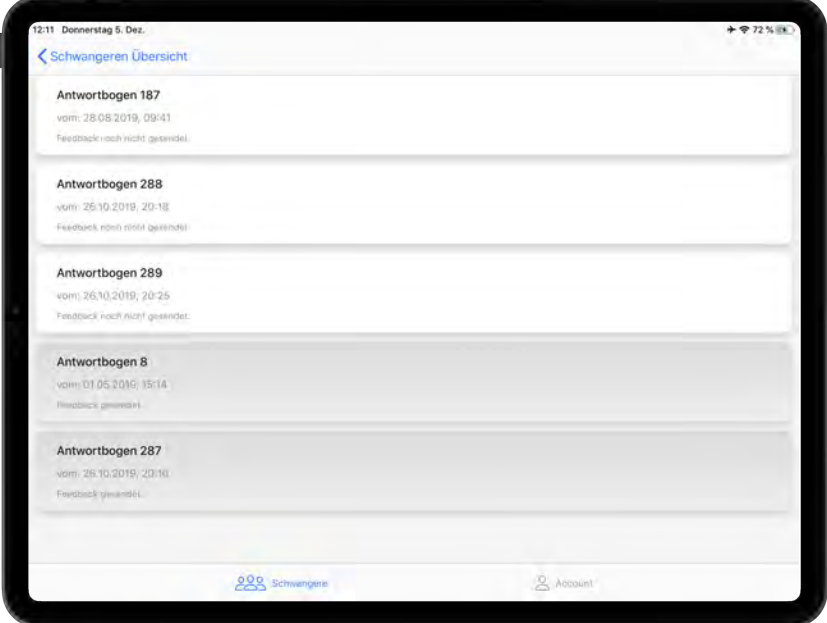

Abbildung 6.17: Übersicht über die eingereichten Fragebögen einer Schwangeren

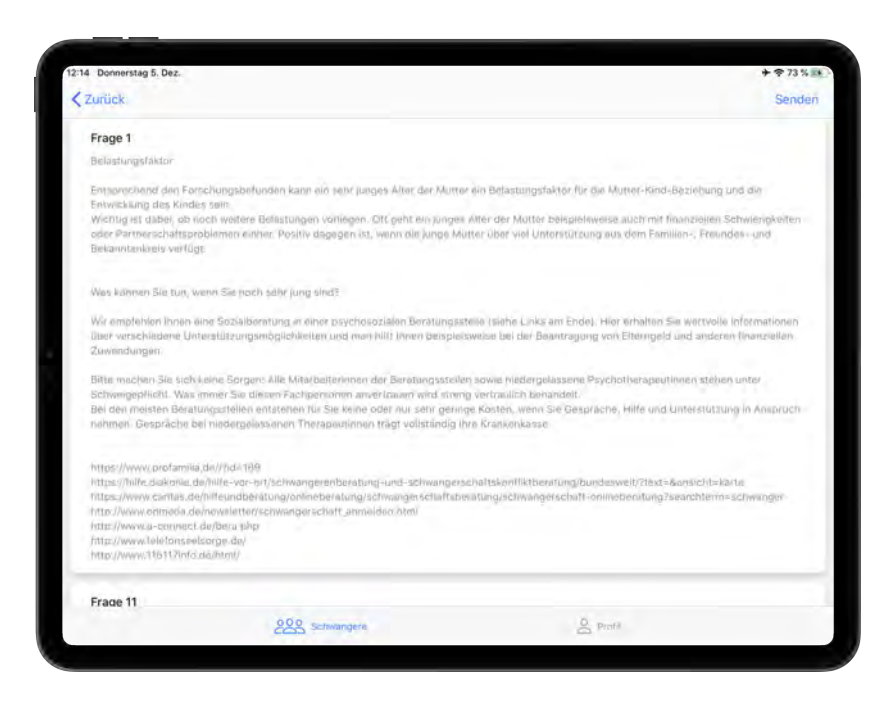

Abbildung 6.18: Feedback versenden

#### **6.3.2 Fragebögen exportieren**

Auf der Übersichtsseite der Schwangeren hat der Gynäkologe unter anderem die Möglichkeit Fragebögen zu exportieren. Dadurch werden von allen teilnehmenden Schwangeren die eingereichten Fragebögen inklusive Feedback als CSV [5](#page-65-0) Datei umgewandelt. Diese Datei kann er, unter anderem, als Anhang in einer E-Mail versenden, mit AirDrop teilen oder in Dateien abspeichern.

<span id="page-65-0"></span><sup>5</sup>Comma-seperated values

*6.3 Gynäkologe*

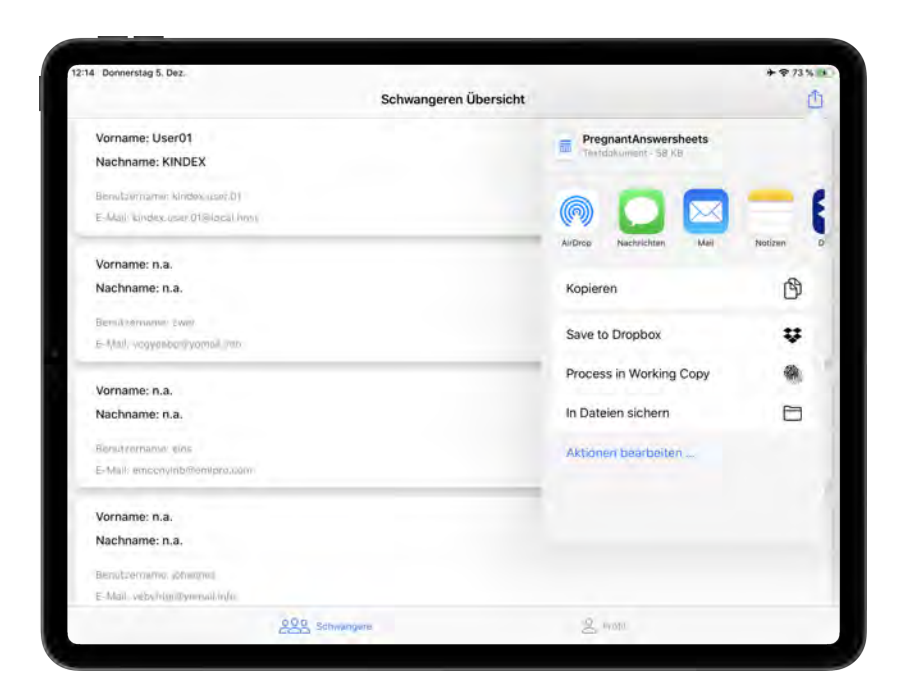

Abbildung 6.19: Exportieren als CSV Datei

#### **6.3.3 Profil**

Analog zum Profil der Schwangeren (siehe 4.2.5) hat der Gynäkologe beinahe die gleichen Funktionalitäten wie die Schwangere. Die Funktionalität die Behandlung zu beenden ist dem Gynäkologen nicht möglich.

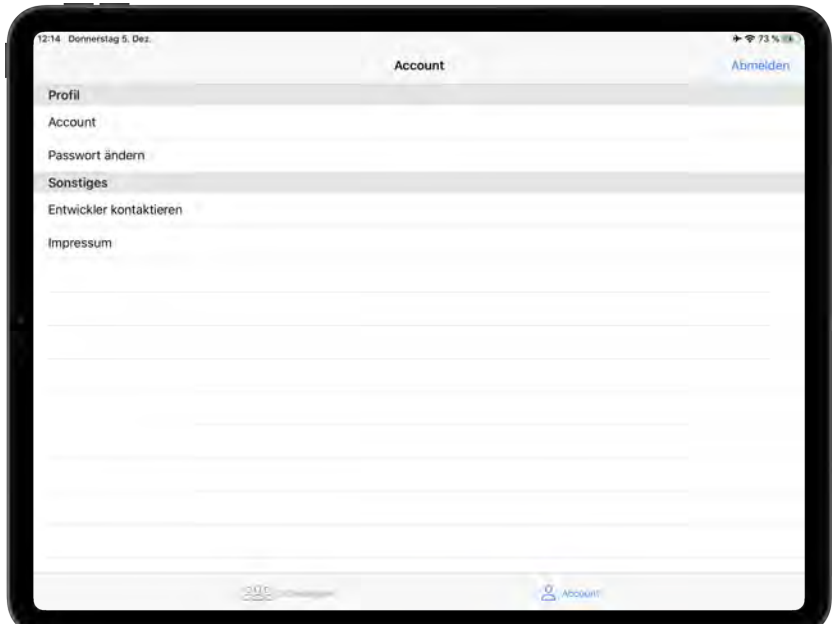

Abbildung 6.20: Profil

# **7**

# **Abgleich der Anforderungen**

Die Funktionalen (siehe Abschnitt [3.2\)](#page-11-0) und Nicht-Funktionalen Anforderungen (siehe Abschnitt [3.3\)](#page-14-0) werden in diesem Kapitel mit dem Endergebnis verglichen.

# **7.1 Funktionale Anforderungen**

#### **7.1.1 Rollenunabhängige Anforderungen**

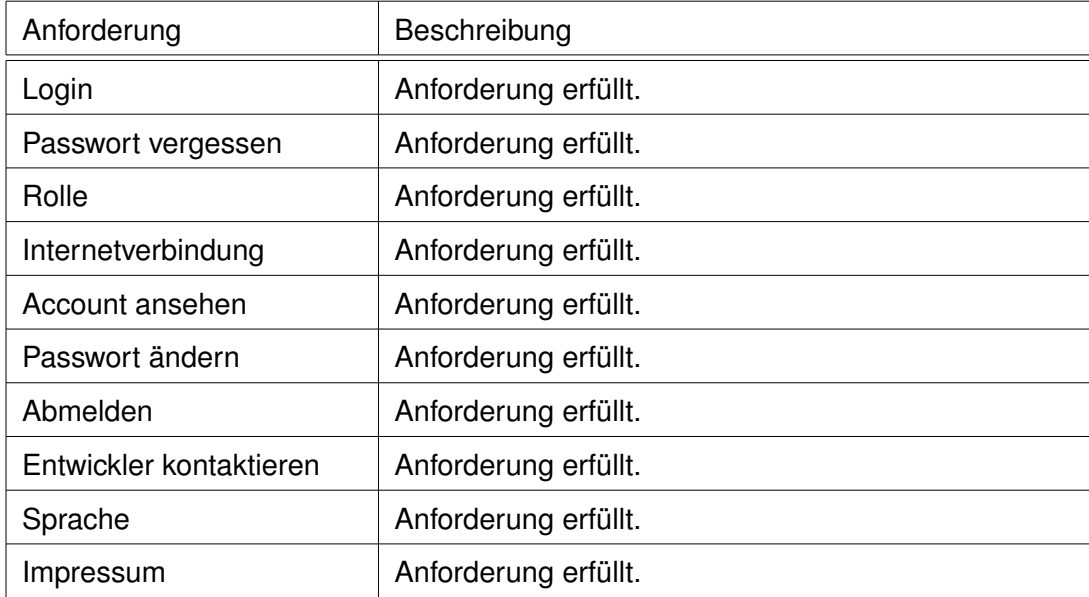

#### **7.1.2 Anforderungen an die Rolle als Schwangere**

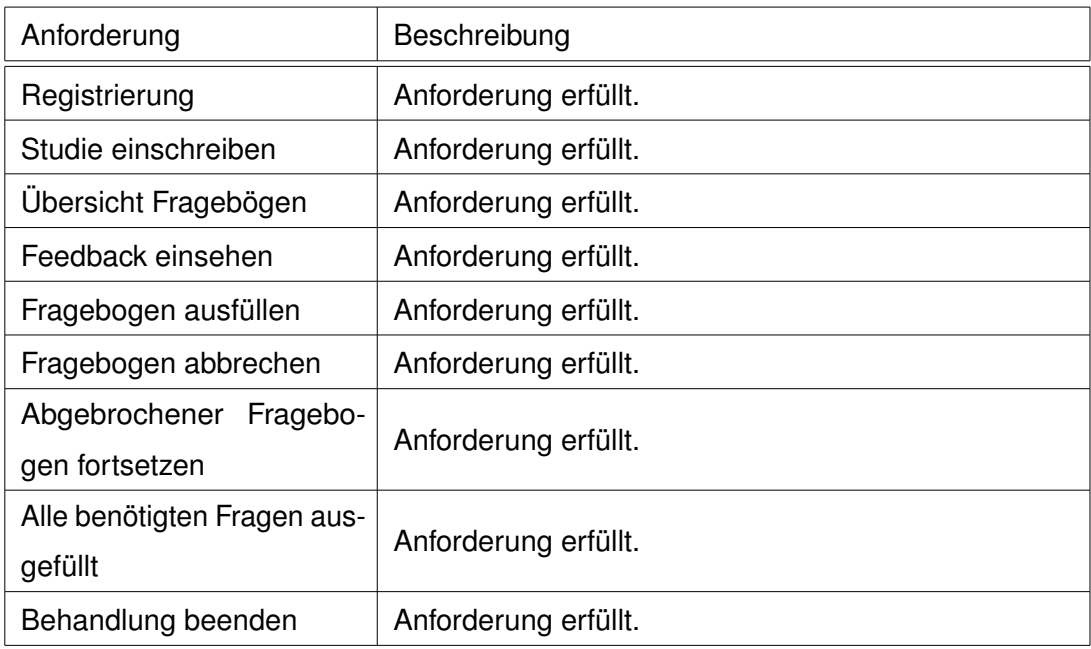

#### **7.1.3 Anforderungen an die Rolle als Gynäkologe**

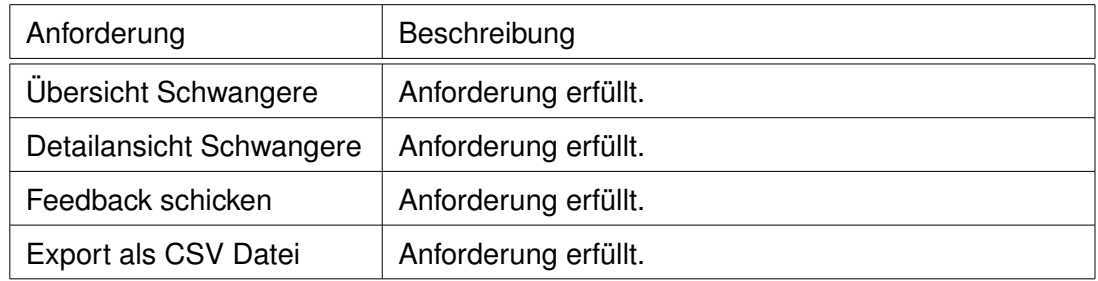

# **7.2 Nicht-Funktionale Anforderungen**

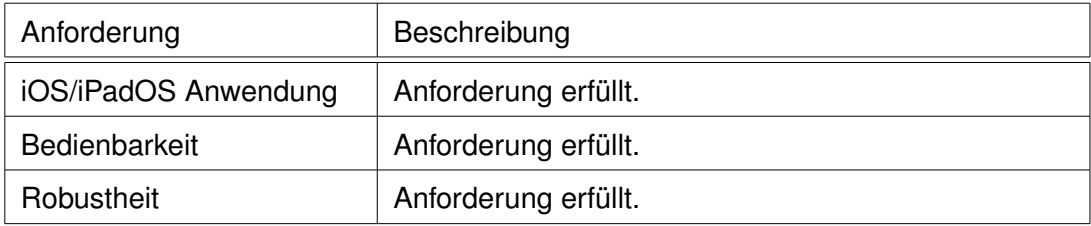

# **8 Fazit**

Mithilfe einer App soll es Schwangeren möglich sein, einfach und überall einen Fragebogen auszufüllen. Dies soll die Kommunikation zwischen Schwangeren und dem behandelnden Arzt erleichtern und unterstützen. Die Anwendung erfüllt sowohl die Funktionalen, als auch die Nicht-Funktionalen Anforderungen. Insgesamt enstand eine lauffähige App, in der Schwangere und Ärzte Risikofaktoren während der Schwangerschaft erkennen und demenstprechend behandeln können.

# **8.1 Ausblick**

Eine Möglichkeit die Anwendung zu verbessern ist eine Offline Funktionalität hinzuzufügen. Denn es kann sein, dass der Nutzer unterwegs ist und in einer Gegend ist in der keine ausreichende Internetverbindung zur Verfügung steht. Nichtsdestotrotz möchte der Nutzer die Anwendung verwenden können.

Desweiteren könnte man eine Funktion hinzufügen, in der die Schwangere einen Termin mit dem Arzt vereinbaren kann. Dadurch ist es der Schwangeren möglich, das Feedback des behandelnden Arztes mit dem Arzt zu besprechen, falls sie zusätzliche Fragen hat.

Zusätzlich wäre eine Erweiterung der Sprachen möglich, sodass die App nicht nur in Deutsch, Englisch und Türkisch verfügbar ist. Somit könnte man eine breitere Masse ansprechen.

Um die Zufriedenheit der Nutzer zu gewährleisten ist es jedoch nötig, die App unter realen Bedingungen zu nutzen und stetig zu verbessern.
## **Literaturverzeichnis**

- [1] Wilde, O.F.O.W.: Ernst sein ist alles oder Bunbury (The Importance of Being Earnest). (1895)
- [2] Ruf-Leuschner, M., Pryss, R., Liebrecht, M., Schobel, J., Spyridou, A., Reichert, M., Schauer, M.: Preventing further trauma: Kindex mum screen-assessing and reacting towards psychosocial risk factors in pregnant women with the help of smartphone technologies. (2013)
- [3] Fiala, C.: Stress in der Schwangerschaft. [https://www.9monate.de/schwang](https://www.9monate.de/schwangerschaft-geburt/schwangerschaft/Stress-in-der-Schwangerschaft-erhoeht-Depressionsrisiko-beim-Kind-id117033.html) [erschaft-geburt/schwangerschaft/Stress-in-der-Schwangersch](https://www.9monate.de/schwangerschaft-geburt/schwangerschaft/Stress-in-der-Schwangerschaft-erhoeht-Depressionsrisiko-beim-Kind-id117033.html) [aft-erhoeht-Depressionsrisiko-beim-Kind-id117033.html](https://www.9monate.de/schwangerschaft-geburt/schwangerschaft/Stress-in-der-Schwangerschaft-erhoeht-Depressionsrisiko-beim-Kind-id117033.html) (2018) abgerufen am 18.11.2019.
- [4] Ruf-Leuschner, M., Brunnemann, N., Schauer, M., Pryss, R., Barnewitz, E., Liebrecht, M., Kratzer, W., Reichert, M., Elbert, T.: Die kindex-app-ein instrument zur erfassung und unmittelbaren auswertung von psychosozialen belastungen bei schwangeren in der täglichen praxis bei gynäkologinnen, hebammen und in frauenkliniken. Verhaltenstherapie **26** (2016) 171–181
- [5] Pryss, R., Schlee, W., Langguth, B., Reichert, M.: Mobile crowdsensing services for tinnitus assessment and patient feedback. In: 2017 IEEE International Conference on AI & Mobile Services (AIMS), IEEE (2017) 22–29
- [6] Schobel, J., Probst, T., Reichert, M., Schickler, M., Pryss, R.: Enabling sophisticated lifecycle support for mobile healthcare data collection applications. IEEE Access **7** (2019) 61204–61217
- [7] Schickler, M., Reichert, M., Pryss, R., Schobel, J., Schlee, W., Langguth, B.: Entwicklung mobiler Apps: Konzepte, Anwendungsbausteine und Werkzeuge im Business und E-Health. Springer-Verlag (2015)
- [8] Ada: ada. (<https://ada.com/de/>) zuletzt abgerufen am 03.12.2019.
- [9] Medical, G.N.: Good night medical. (<https://www.goodnightmedical.com>) zuletzt abgerufen am 03.12.2019.
- [10] Bundesministerium des Innern, f.B.u.H.: Prozessmodelle. ([https://www.or](https://www.orghandbuch.de/OHB/DE/Organisationshandbuch/6_MethodenTechniken/62_Dokumentationstechniken/624_Prozessmodelle/prozessmodelle-node.html;jsessionid=4F0032CD7D494C1D62A1D5EABE8DCDA6.2_cid340#doc4392442bodyText2) [ghandbuch.de/OHB/DE/Organisationshandbuch/6\\_MethodenTechnike](https://www.orghandbuch.de/OHB/DE/Organisationshandbuch/6_MethodenTechniken/62_Dokumentationstechniken/624_Prozessmodelle/prozessmodelle-node.html;jsessionid=4F0032CD7D494C1D62A1D5EABE8DCDA6.2_cid340#doc4392442bodyText2) [n/62\\_Dokumentationstechniken/624\\_Prozessmodelle/prozessmode](https://www.orghandbuch.de/OHB/DE/Organisationshandbuch/6_MethodenTechniken/62_Dokumentationstechniken/624_Prozessmodelle/prozessmodelle-node.html;jsessionid=4F0032CD7D494C1D62A1D5EABE8DCDA6.2_cid340#doc4392442bodyText2) [lle-node.html;jsessionid=4F0032CD7D494C1D62A1D5EABE8DCDA6.2\\_](https://www.orghandbuch.de/OHB/DE/Organisationshandbuch/6_MethodenTechniken/62_Dokumentationstechniken/624_Prozessmodelle/prozessmodelle-node.html;jsessionid=4F0032CD7D494C1D62A1D5EABE8DCDA6.2_cid340#doc4392442bodyText2) [cid340#doc4392442bodyText2](https://www.orghandbuch.de/OHB/DE/Organisationshandbuch/6_MethodenTechniken/62_Dokumentationstechniken/624_Prozessmodelle/prozessmodelle-node.html;jsessionid=4F0032CD7D494C1D62A1D5EABE8DCDA6.2_cid340#doc4392442bodyText2)) zuletzt abgerufen am 03.12.2019.
- [11] Pryss, R., Schobel, J., Reichert, M.: Requirements for a flexible and generic api enabling mobile crowdsensing mhealth applications. In: 2018 4th International Workshop on Requirements Engineering for Self-Adaptive, Collaborative, and Cyber Physical Systems (RESACS), IEEE (2018) 24–31
- [12] Intuit: CardParts. <https://github.com/intuit/CardParts> (2018) zuletzt abgerufen am 03.12.2019.

## **Abbildungsverzeichnis**

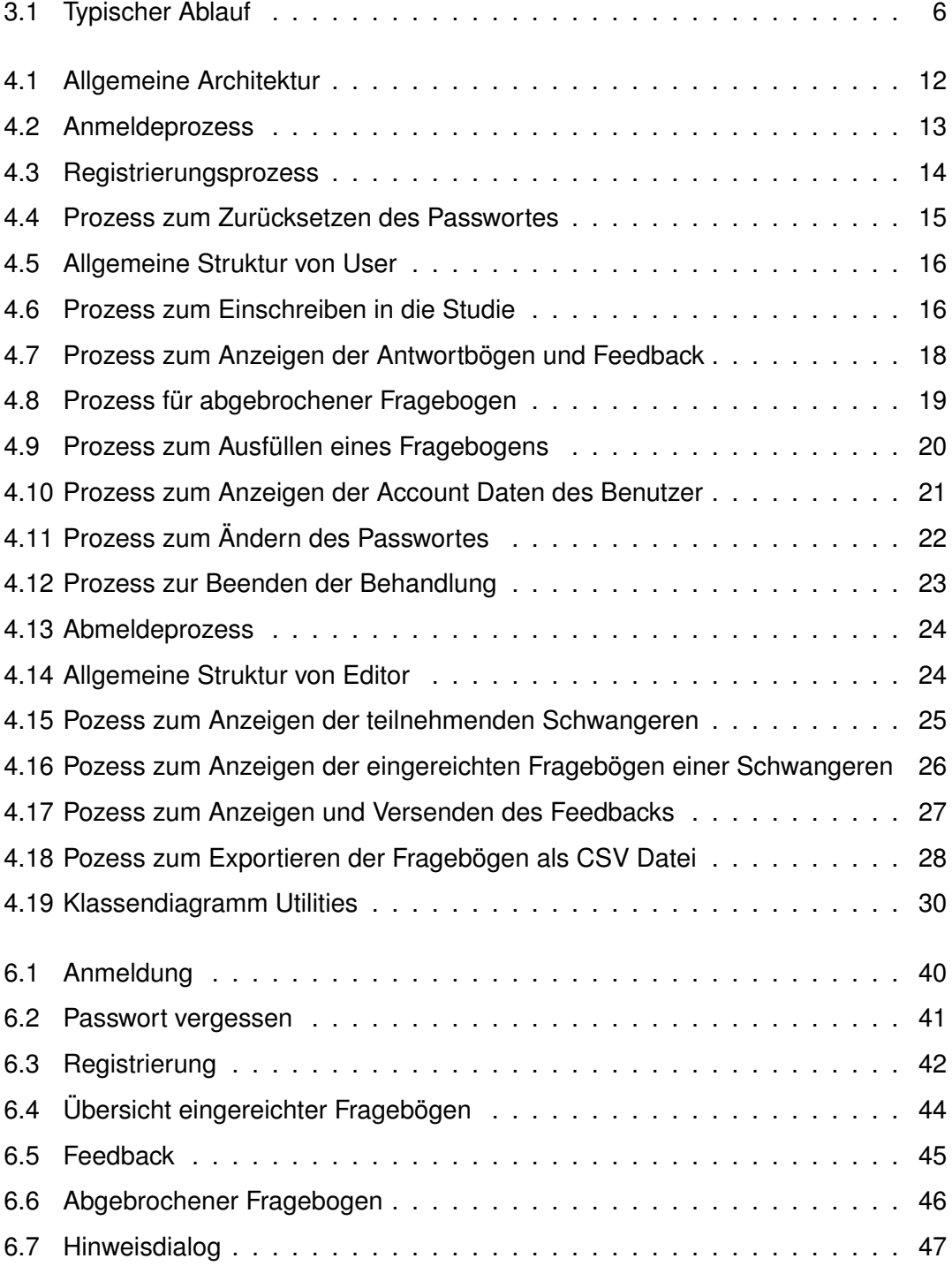

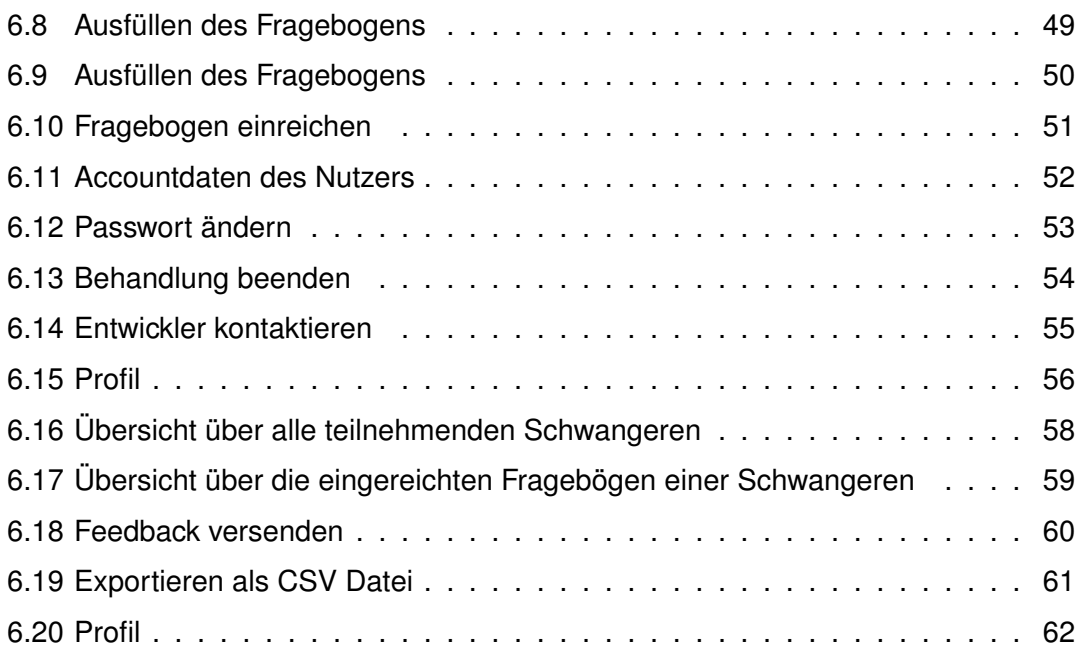

Name: Lina Xu **Matrikelnummer: 909568** Matrikelnummer: 909568

## **Erklärung**

Ich erkläre, dass ich die Arbeit selbstständig verfasst und keine anderen als die angegebenen Quellen und Hilfsmittel verwendet habe.

Ulm, den . . . . . . . . . . . . . . . . . . . . . . . . . . . . . . . . . . . . . . . . . . . . . . . . . . . . . . . . . . . . . . . . . . . . . . . . . . . . .

Lina Xu